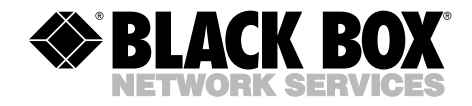

**JANUARY 2006 KV9304A KV9308A KV9316A**

**. . .** . . . . . . . . .

# **4-, 8-, and 16-Port ServSwitch EC Series IP KVM Switch**

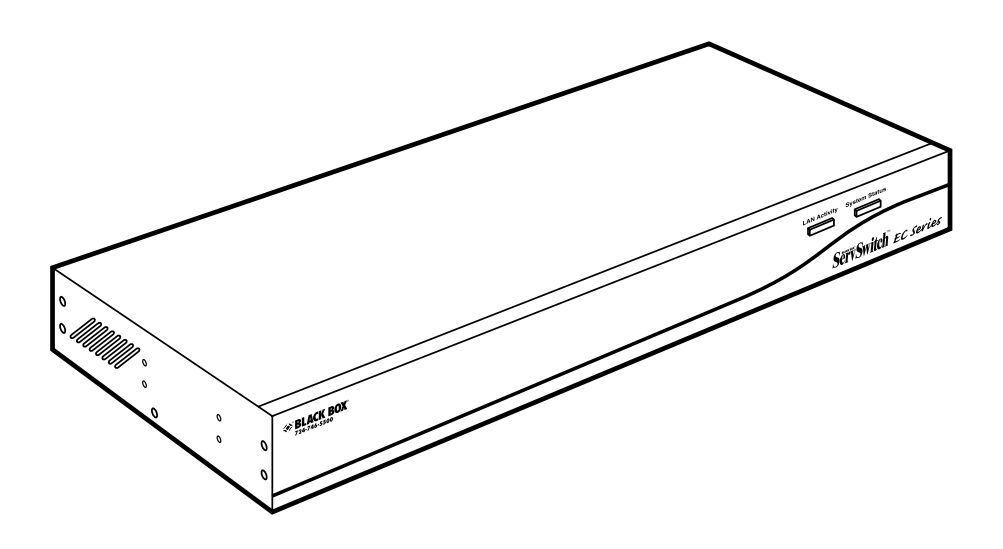

**CUSTOMER SUPPORT INFORMATION** Order **toll-free** in the U.S.: Call **877-877-BBOX** (outside U.S. call **724-746-5500**) FREE technical support 24 hours a day, 7 days a week: Call **724-746-5500** or fax **724-746-0746** Mailing address: **Black Box Corporation**, 1000 Park Drive, Lawrence, PA 15055-1018 Web site: **www.blackbox.com** • E-mail: **info@blackbox.com**

# **FEDERAL COMMUNICATIONS COMMISSION AND INDUSTRY CANADA RADIO FREQUENCY INTERFERENCE STATEMENTS**

*Class B Digital Device.* This equipment has been tested and found to comply with the limits for a Class B computing device pursuant to Part 15 of the FCC Rules. These limits are designed to provide reasonable protection against harmful interference in a residential installation. However, there is no guarantee that interference will not occur in a particular installation. This equipment generates, uses, and can radiate radio frequency energy, and, if not installed and used in accordance with the instructions, may cause harmful interference to radio communications. If this equipment does cause harmful interference to radio or telephone reception, which can be determined by turning the equipment off and on, the user is encouraged to try to correct the interference by one of the following measures:

- Reorient or relocate the receiving antenna.
- Increase the separation between the equipment and receiver.
- Connect the equipment into an outlet on a circuit different from that to which the receiver is connected.
- Consult an experienced radio/TV technician for help.

# **CAUTION**

**Changes or modifications not expressly approved by the party responsible for compliance could void the user's authority to operate the equipment.**

To meet FCC requirements, shielded cables and power cords are required to connect this device to a personal computer or other Class B certified device.

*This digital apparatus does not exceed the Class B limits for radio noise emission from digital apparatus set out in the Radio Interference Regulation of Industry Canada.*

*Le présent appareil numérique n'émet pas de bruits radioélectriques dépassant les limites applicables aux appareils numériques de classe B prescrites dans le Règlement sur le brouillage radioélectrique publié par Industrie Canada.*

# **NORMAS OFICIALES MEXICANAS (NOM) ELECTRICAL SAFETY STATEMENT**

## **INSTRUCCIONES DE SEGURIDAD**

- 1. Todas las instrucciones de seguridad y operación deberán ser leídas antes de que el aparato eléctrico sea operado.
- 2. Las instrucciones de seguridad y operación deberán ser guardadas para referencia futura.
- 3. Todas las advertencias en el aparato eléctrico y en sus instrucciones de operación deben ser respetadas.
- 4. Todas las instrucciones de operación y uso deben ser seguidas.
- 5. El aparato eléctrico no deberá ser usado cerca del agua—por ejemplo, cerca de la tina de baño, lavabo, sótano mojado o cerca de una alberca, etc..
- 6. El aparato eléctrico debe ser usado únicamente con carritos o pedestales que sean recomendados por el fabricante.
- 7. El aparato eléctrico debe ser montado a la pared o al techo sólo como sea recomendado por el fabricante.
- 8. Servicio—El usuario no debe intentar dar servicio al equipo eléctrico más allá a lo descrito en las instrucciones de operación. Todo otro servicio deberá ser referido a personal de servicio calificado.
- 9. El aparato eléctrico debe ser situado de tal manera que su posición no interfiera su uso. La colocación del aparato eléctrico sobre una cama, sofá, alfombra o superficie similar puede bloquea la ventilación, no se debe colocar en libreros o gabinetes que impidan el flujo de aire por los orificios de ventilación.
- 10. El equipo eléctrico deber ser situado fuera del alcance de fuentes de calor como radiadores, registros de calor, estufas u otros aparatos (incluyendo amplificadores) que producen calor.
- 11. El aparato eléctrico deberá ser connectado a una fuente de poder sólo del tipo descrito en el instructivo de operación, o como se indique en el aparato.
- 12. Precaución debe ser tomada de tal manera que la tierra fisica y la polarización del equipo no sea eliminada.
- 13. Los cables de la fuente de poder deben ser guiados de tal manera que no sean pisados ni pellizcados por objetos colocados sobre o contra ellos, poniendo particular atención a los contactos y receptáculos donde salen del aparato.
- 14. El equipo eléctrico debe ser limpiado únicamente de acuerdo a las recomendaciones del fabricante.
- 15. En caso de existir, una antena externa deberá ser localizada lejos de las lineas de energia.
- 16. El cable de corriente deberá ser desconectado del cuando el equipo no sea usado por un largo periodo de tiempo.
- 17. Cuidado debe ser tomado de tal manera que objectos liquidos no sean derramados sobre la cubierta u orificios de ventilación.
- 18. Servicio por personal calificado deberá ser provisto cuando:
	- A: El cable de poder o el contacto ha sido dañado; u
	- B: Objectos han caído o líquido ha sido derramado dentro del aparato; o
	- C: El aparato ha sido expuesto a la lluvia; o
	- D: El aparato parece no operar normalmente o muestra un cambio en su desempeño; o
	- E: El aparato ha sido tirado o su cubierta ha sido dañada.

#### **TRADEMARKS USED IN THIS MANUAL**

BLACK BOX and the Double Diamond logo are registered trademarks, and ServSwitch is a trademark of BB Technologies, Inc.

Mac OS is a registered trademark of Apple Computer, Inc.

Linux is a registered trademark of Linus Torvalds.

Java is a trademark, and JavaScript, Sun, and Solaris are registered trademarks of Sun Microsystems, Inc.

UL is a registered trademark of Underwriters' Laboratories, Inc.

UNIX is a registered trademark of UNIX System Laboratories, Inc. (or USL).

*Any other trademarks mentioned in this manual are acknowledged to be the property of the trademark owners.*

# **CONTENTS**

# **Contents**

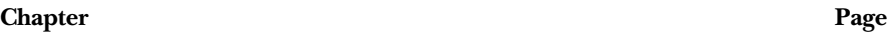

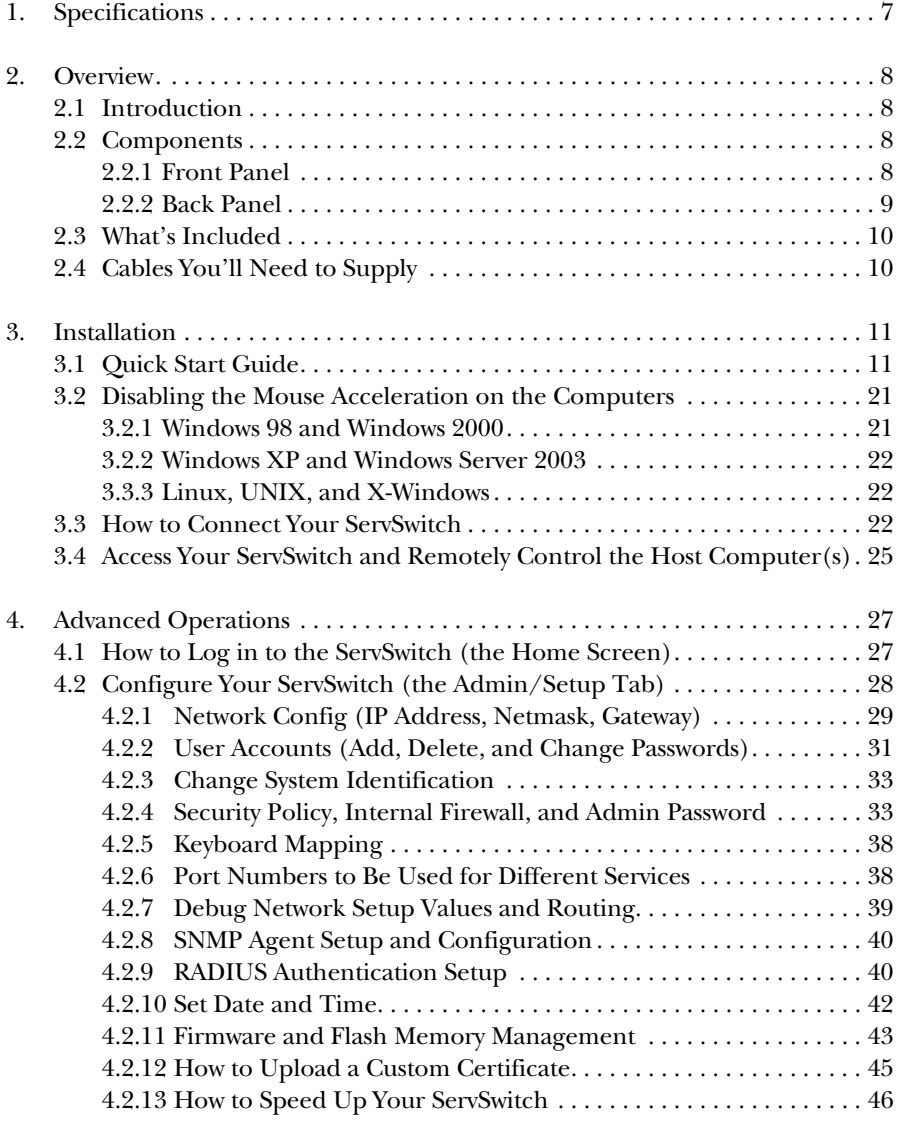

## **Chapter Page**

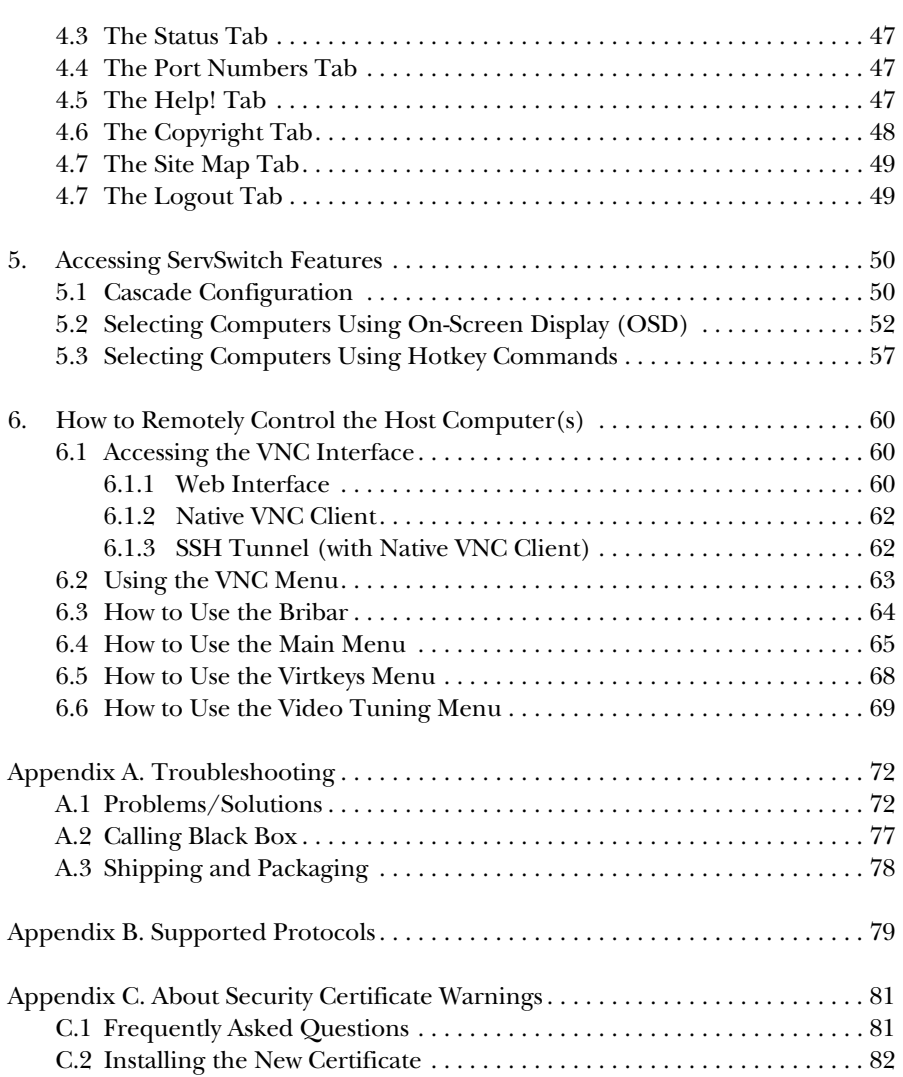

# 1. Specifications

**Maximum Supported Video Mode:** Local: 1600 x 1200 @ 85 Hz; Remote: 1024 x 768 (8-bit color)

**Connectors:** All: (1) barrel connector for power, (1) 8-pin mini-DIN (reserved for future use), (1) DB9 COM/RS-232 male, (1) HD15 for console, (1) R-port (reserved for future use), (1) RJ-45 LAN, (2) 6-pin mini-DIN for console keyboard and mouse;

KV9304A: (4) HD15 female integrated KVM cable input;

KV9308A: (8) HD15 female integrated KVM cable input;

KV9316A: (16) HD15 female integrated KVM cable input

**Indicators:** (4) LEDs: (1) Link Activity, (1) System Status, (1) Eth Act, (1) Sys OK

**Power:** 12-VDC power supply; maximum power consumption: 18 watts

**Size:** KV9304A: 1.7"H x 7.3"W x 8.7"D (4.3 x 18.6 x 22 cm); KV9308A, KV9316A: 1.7"H x 15.9"W x 8.7"D (4.3 x 40.4 x 22 cm)

# 2. Overview

## **2.1 Introduction**

The 4-, 8-, and 16-Port ServSwitch™ EC Series IP KVM Switches allow you to use the Internet or your TCP/IP enabled network to remotely monitor and control critical PC servers and workstations using an industry-standard Web browser or VNC client. Or, use On-Screen Display (OSD) or hotkeys to manage the switch.

The ServSwitch supports industry-standard networking and management protocols such as TCP/IP and SNMP. It offers secure management options including SSL encryption, SSH tunneling, and RADIUS. The ServSwitch is platform-independent and can be managed using any Java™ enabled Web browser.

## **2.2 Components**

#### **2.2.1 FRONT PANEL**

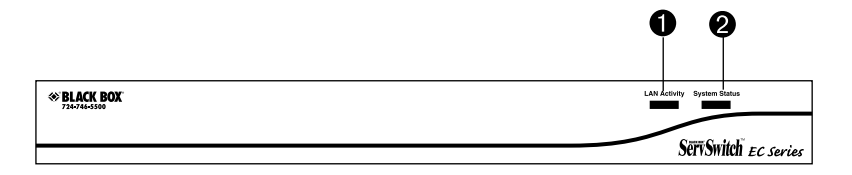

#### **Figure 2-1. ServSwitch front-panel view.**

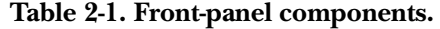

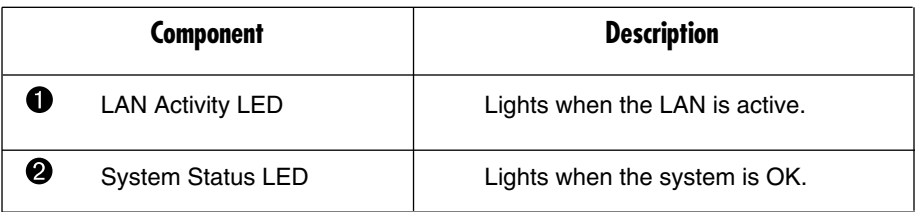

**2.2.2 BACK PANEL**

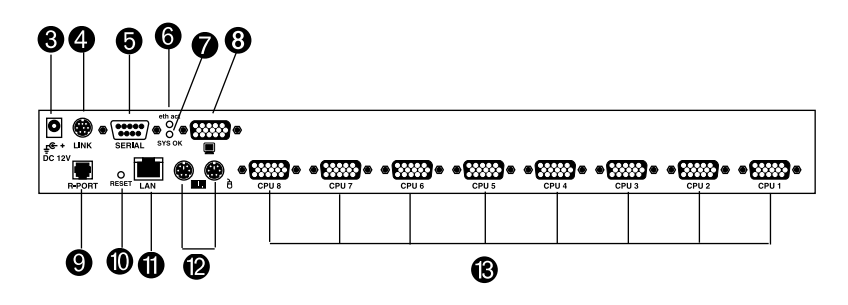

**Figure 2-2. The 8-Port ServSwitch back-panel view.**

**Table 2-2. Rear-panel components.**

|   | <b>Component</b>                    | <b>Description</b>                                         |
|---|-------------------------------------|------------------------------------------------------------|
| ❸ | Barrel connector                    | Connects to a 12-VDC power adapter.                        |
| ❹ | 8-pin mini-DIN connector            | Reserved for future use.                                   |
| ❺ | DB9 COM/RS-232 connector            | Connects to a PC for initial setup only.                   |
| ❻ | F <sub>th</sub> Act L <sub>FD</sub> | Lights when the network is active.                         |
| Ø | Sys OK LED                          | Lights when the network is on.                             |
| ❸ | HD <sub>15</sub> connector          | Connect to the shared console monitor.                     |
| ❸ | R-Port                              | Reserved for future use.                                   |
| ❶ | Reset button                        | Resets the ServSwitch to its default<br>settings.          |
| ➊ | <b>RJ-45 connector</b>              | Links to the LAN.                                          |
| ℗ | 6-pin mini-DIN connectors           | Connect to the shared console<br>keyboard and mouse ports. |
| ß | HD <sub>15</sub> connectors         | Connect to 4, 8, or 16 servers.                            |

## **2.3 What's Included**

Your package should include the following items. If anything is missing or damaged, contact Black Box at 724-746-5500.

- (1) 4-, 8-, or 16-Port ServSwitch EC Series IP KVM Switch
- (1) Power adapter
- (1) AC cord for power adapter
- (2) rackmount brackets
- (1) package of screws
- (1) set of foot pads
- (1) DB9 RS-232 null-modem serial cable
- This user's manual

# **2.4 Cables You'll Need to Supply**

ServSwitch 3-in-1 Cable (EHN70001-0006, EHN70001-0010, EHN9000P-0015, or EHN9000P-0030): These cables connect to PCs that have an HD15 monitor connector and PS/2 keyboard and mouse connectors. The cables are available in 6-, 10-, 15-, and 30-foot (1.8-, 3-, 4.5-, and 9.1-m) versions.

ServSwitch 2-in-1 Cable (EHN9000U-0006, EHN9000U-0010, or EHN9000U-0015): These cables connect to PCs that have HD15 monitor and USB keyboard and mouse connectors. The cables are available in 6-, 10-, and 15-foot (1.8-, 3-, and 4.5-m) versions.

# 3. Installation

## **3.1 Quick Start Guide**

This quick start guide describes three different ways to quickly set up your ServSwitch.

Before doing the initial setting:

- 1. Record your original computer settings, such as TCP/IP, in case you would like to use this computer for other tasks.
- 2. Make sure you have the latest Java software downloaded from *http://www.java.com*.
- 3. Disable mouse acceleration on the host computer(s) and client computer. See **Section 3.2** for details.

Hardware you will need for the quick start guide is listed below:

- (1) 4-, 8-, or 16-Port ServSwitch EC Series IP KVM Switch
- (1) hub with power adapter
- (1) computer with a keyboard, mouse, and monitor
- (2) CAT5 cables with RJ-45 connectors
- (1) DB9 RS-232 null-modem cable (included)

#### **THE FIRST WAY: IF YOU DON'T HAVE DHCP (DYNAMIC HOST CONFIGURATION PROTOCOL)**

- 1. Connect the CAT5 cable to the LAN port on the ServSwitch unit's back panel. Connect the opposite end of the cable to the hub.
- 2. Using the second CAT5 cable, connect the hub to the computer. See Figure 3-1.

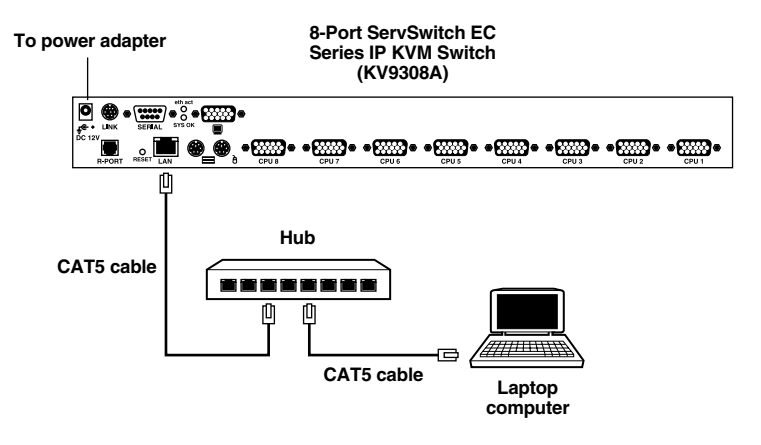

## **Figure 3-1. Setting up the ServSwitch without DHCP.**

3. Set the IP address of a computer connected on the same network as the ServSwitch to a similar unused address such as 192.168.1.124 and the subnet mask of 255.255.255.0.

#### *For a Windows® XP environment*

4. Click on **Start**, then right-click on **My Network Places**. Figure 3-2 appears.

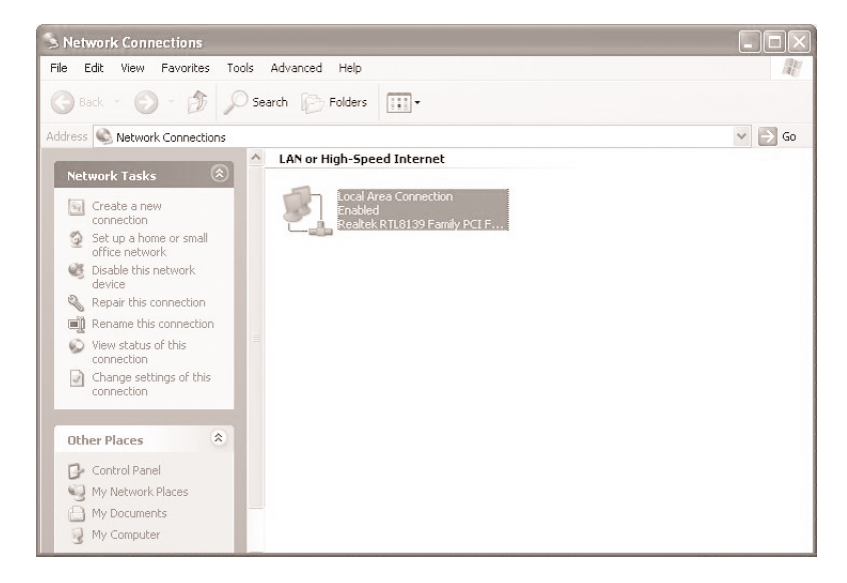

**Figure 3-2. Windows XP Network Connections screen.**

5. Right-click on **Local Area Connection**, then select **Properties**. See Figure 3-3.

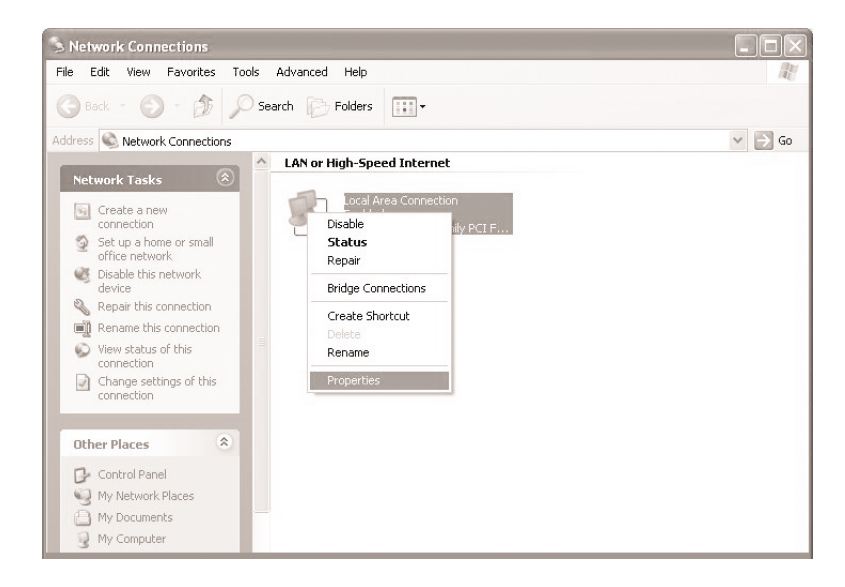

**Figure 3-3. Local Area Connection, Properties screen.**

6. Double-click on **Internet Protocol** (TCP/IP). See Figure 3-4.

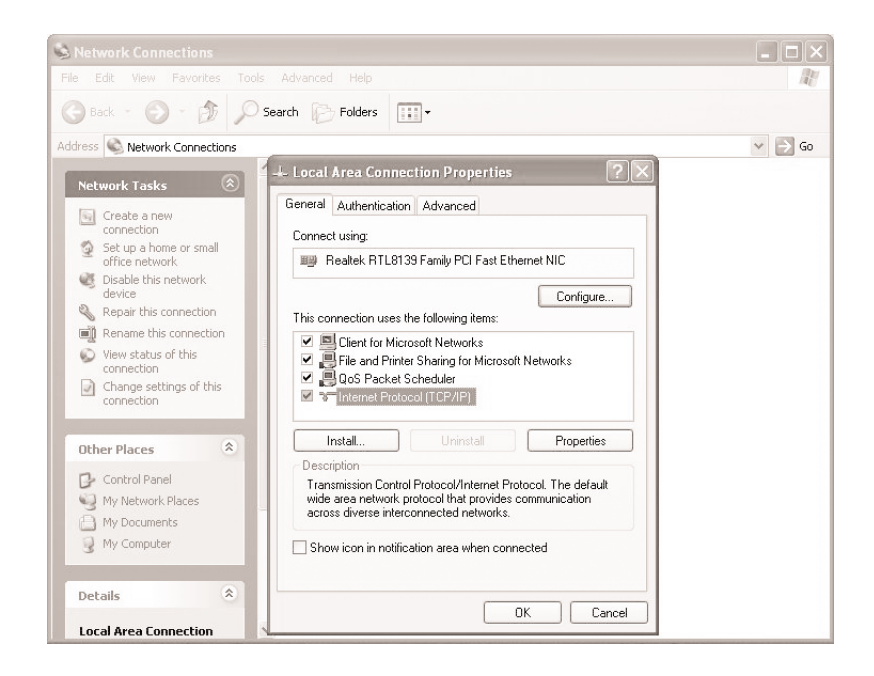

## **Figure 3-4. Local Area Connection, Properties, General tab screen.**

7. Click on **Advanced** in Figure 3-4, then click **Add** to add the IP address 192.168.1.124 and the subnet mask 255.255.255.0 in Figure 3-5.

## **CHAPTER 3: Installation**

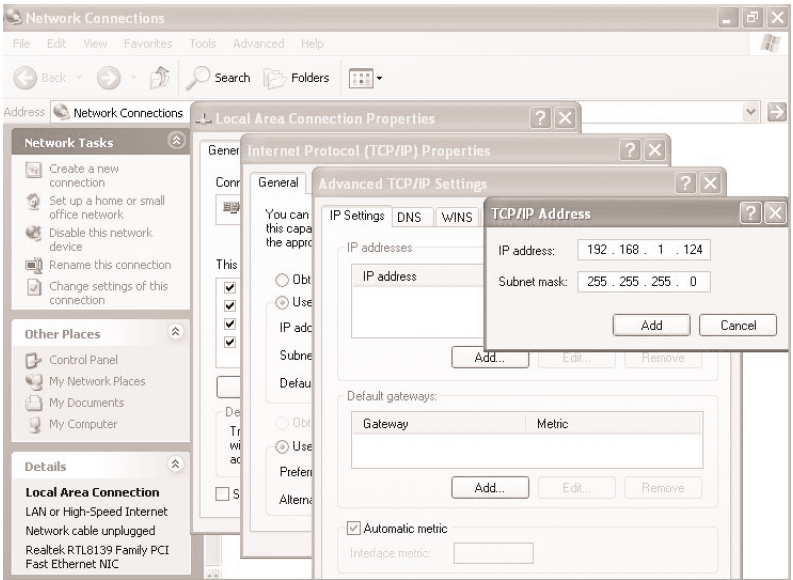

**Figure 3-5. TCP/IP Address screen.**

#### **THE SECOND WAY: IF YOU HAVE DHCP (DYNAMIC HOST CONFIGURATION PROTOCOL)**

- 1. Write down the ServSwitch unit's MAC address (it's located on a white sticker on the bottom of the ServSwitch). An example of a MAC address is 00-0E-CS-00-00-1A.
- 2. Power on the ServSwitch and connect it to the network via its LAN port on the back panel. The DHCP will automatically assign an IP address for the ServSwitch.

3. Access the DHCP log from your file server. A simple DHCP log looks similar to the one shown in Figure 3-6.

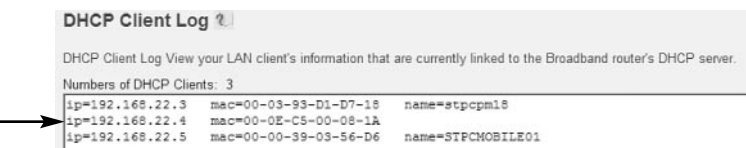

### **Figure 3-6. DHCP log.**

- 4. From the DHCP log shown in Figure 3-6, find the DHCP that's assigned an IP to the ServSwitch (192.168.22.4). Once you locate this address, do NOT power off the ServSwitch unit's server since it might lease a different IP address.
- 5. Open a Web browser, and type https://192.168.22.4 to access the ServSwitch. Figure 3-7 appears.

## **NOTE**

**Remember to type s after http. (You will see a lock icon on the lower right corner of your screen. This means that all your information is protected by 128-bit SSL encryption.)**

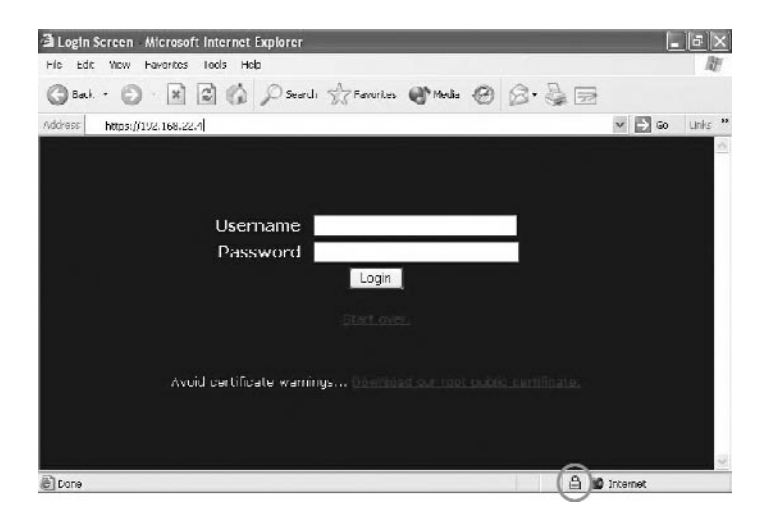

**Figure 3-7. Login screen.**

6. Type admin for both username and password, then click on the **Login** button.

#### **THE THIRD WAY: USING THE HYPERTERMINAL VIA A SERIAL PORT**

1. Connect the DB9 RS-232 null-modem serial cable (included) to the serial port on the ServSwitch unit's rear panel. Connect the opposite end of the cable to the computer's serial port (COM1, COM2,…). See Figure 3-8.

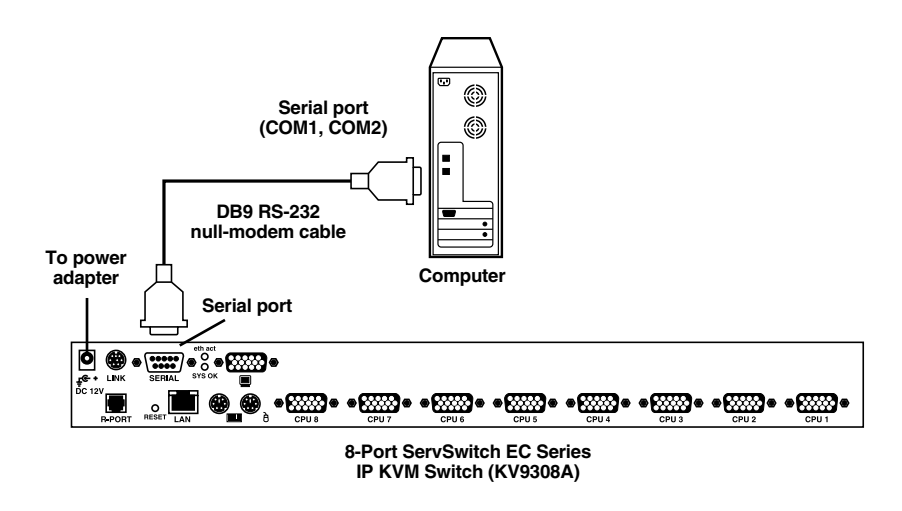

#### **Figure 3-8. Connecting a computer to the ServSwitch unit's serial port.**

2. From your computer's Administration screen in Windows XP, select **All Programs**, **Accessories**, **Communications**, and **HyperTerminal**. See Figure 3-9.

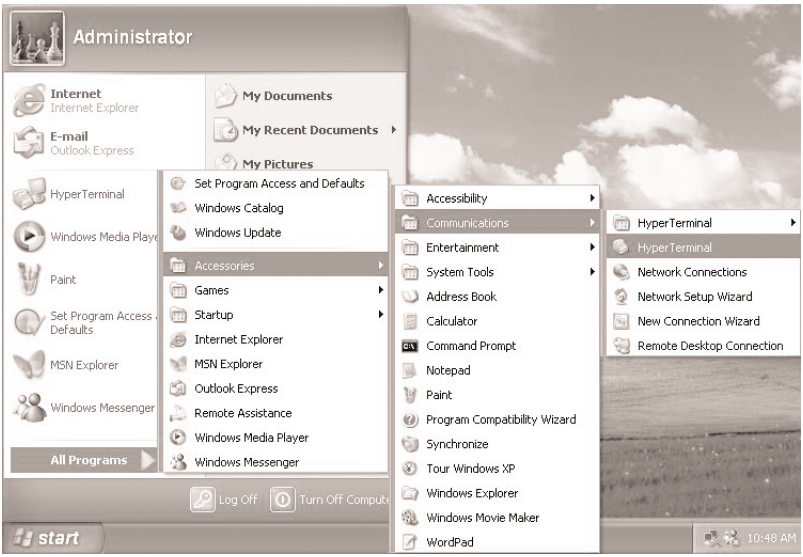

**Figure 3-9. Administrator screen.**

3. If you've never set up your HyperTerminal before, it will ask you to enter your phone area code. Enter this, then click on **OK**. The screen shown in Figure 3-10 appears.

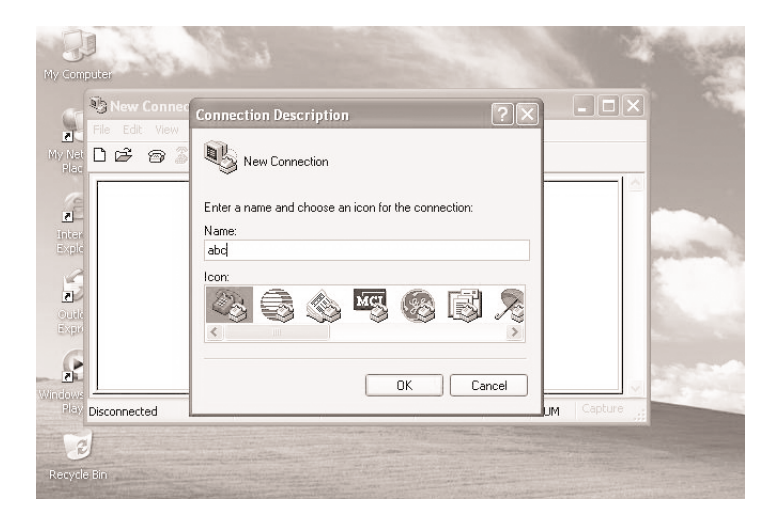

**Figure 3-10. Connecting to HyperTerminal.**

4. In the Name field, enter the name you choose, for example, abc. Next, click on an icon. Then click on **OK**, or click on **Cancel** to enter a different name and/or select a different icon. If you click on **OK**, Figure 3-11 appears.

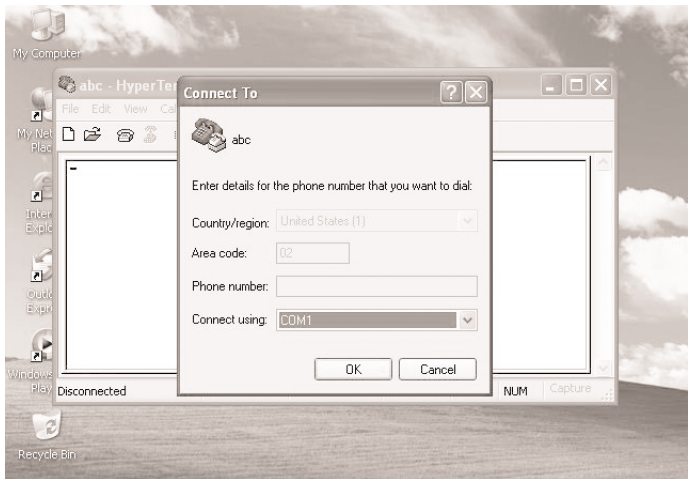

**Figure 3-11. Selecting the Port.**

- 5. From the Connect using drop-down menu, select the serial port that you want to connect, for example, **COM1**. Click on **OK** to save or **Cancel** to cancel.
- 6. If you click on **OK** in Figure 3-11, the screen shown in Figure 3-12 appears.

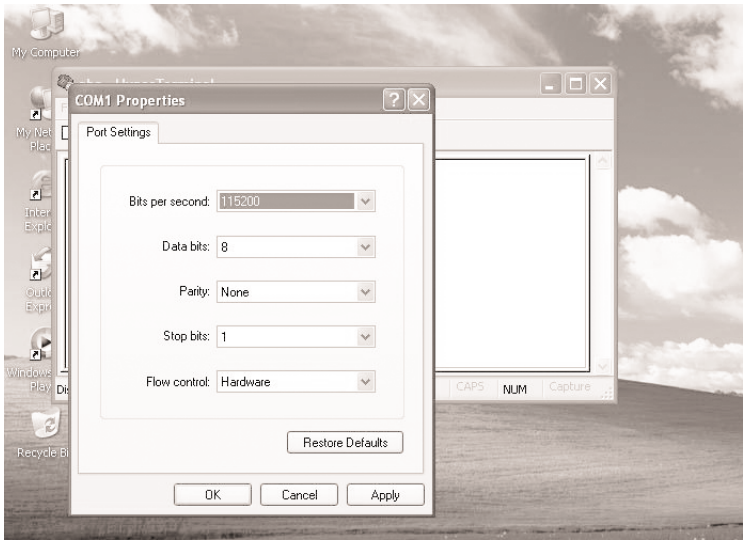

**Figure 3-12. Port Settings screen.**

7. From the Bits per second drop-down menu, select 115200. Choose settings for data bits, parity, stop bits, and flow control from their respective drop-down menus. The default values are:

Data bits: 8 Parity: None Stop bits: 1 Flow control: Hardware

If you change any of these values, you can click on **Restore Defaults** to return to these values.

Click **Cancel** to cancel the changes, **Apply** to apply the changes, or **OK** to save the changes.

8. If you click on **OK** in Figure 3-12, the screen shown in Figure 3-13 appears.

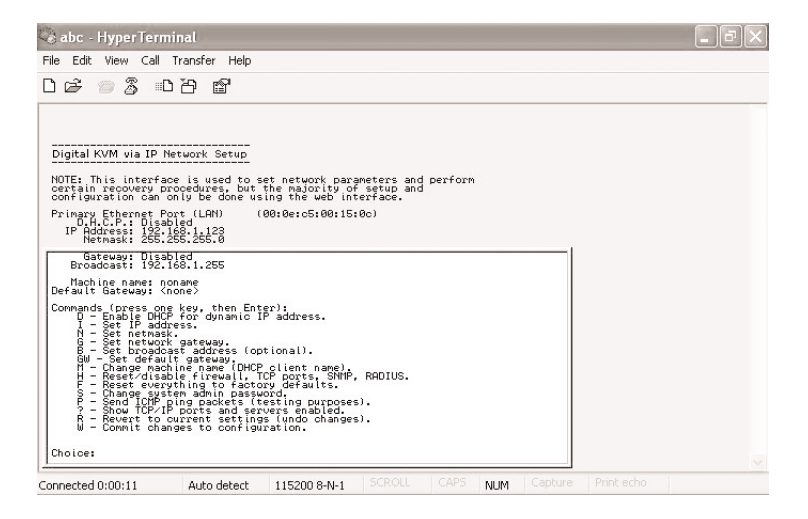

## **Figure 3-13. HyperTerminal screen.**

9. Follow the instructions on the screen. For example, simply type I to set your IP, type F to reset everything back to factory defaults, and so on.

## **NOTE**

#### **Remember to type W after you make any changes.**

## **3.2 Disabling the Mouse Acceleration on the Computers**

Many operating systems offer a feature called mouse acceleration that allows the user to adjust the responsiveness of the cursor on the screen to physical movements of the mouse. While this is usually a beneficial interface enhancement, it can interfere with the ServSwitch unit's operation and should be disabled on the managed computers before you attempt a remote session. Follow the instructions in **Sections 3.2.1** through **3.2.3**, depending on your operating system, to disable mouse acceleration for the operating system installed on each managed computer.

#### **3.2.1 WINDOWS 98 AND WINDOWS 2000**

- 1. From the Control Panel, click on **Mouse**.
- 2. From Mouse Properties, click on the **Motion** tab.
- 3. Make sure that the Pointer speed bar is centered and Acceleration is set to None.

#### **3.2.2 WINDOWS XP AND WINDOWS SERVER 2003**

1. From the Control Panel, click on **Mouse**.

#### 2. Go to **Pointer Options** and turn off **Enhance Pointer Precision**.

3. Make sure that the Pointer speed bar is centered.

#### **3.2.3 LINUX®, UNIX®, AND X-WINDOWS**

Add this command to your xinitrc xsession or other startup script:

xset m 0/0 0

## **3.3 How to Connect Your ServSwitch**

A typical example of a ServSwitch setup is shown in Figure 3-14. Refer to this diagram and follow the instructions discussed next when installing the ServSwitch.

## **CHAPTER 3: Installation**

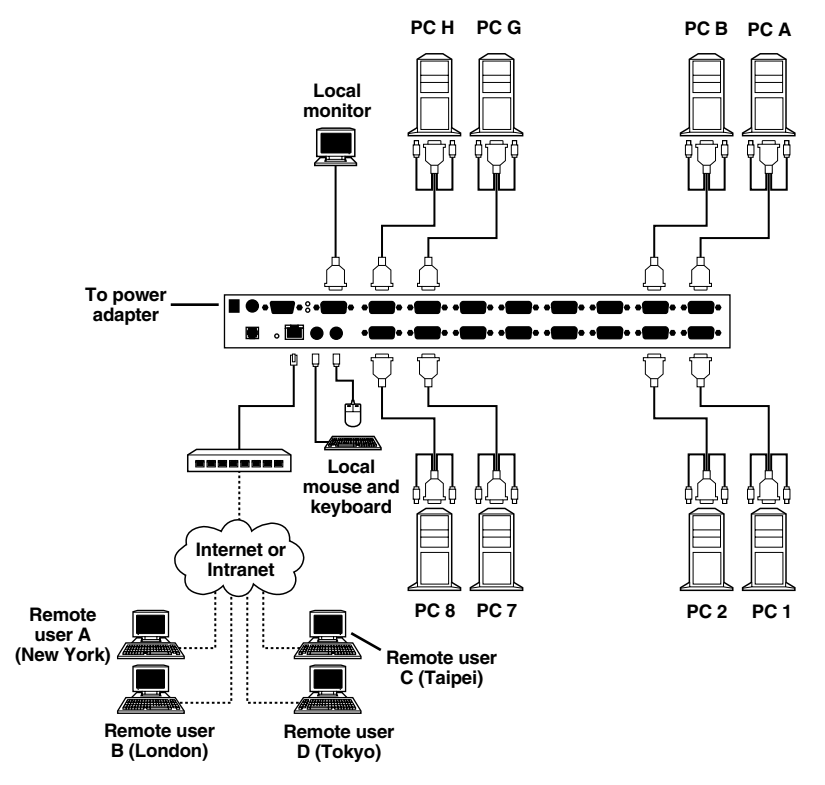

**Figure 3-14. Sample setup using a 16-port ServSwitch (KV9316A).**

## **NOTE**

**The restrictions on functions such as cascading and the assignment of master and slave units apply to all ServSwitch versions.**

- 1. Make sure that the ServSwitch and the computers to be managed are powered off.
- 2. If desired, mount the 4-, 8-, or 16-Port ServSwitch (KV9304A, KV9308A, or KV9316A) in a standard rack or cabinet. Use the included rackmount brackets and screws. See Figure 3-15.

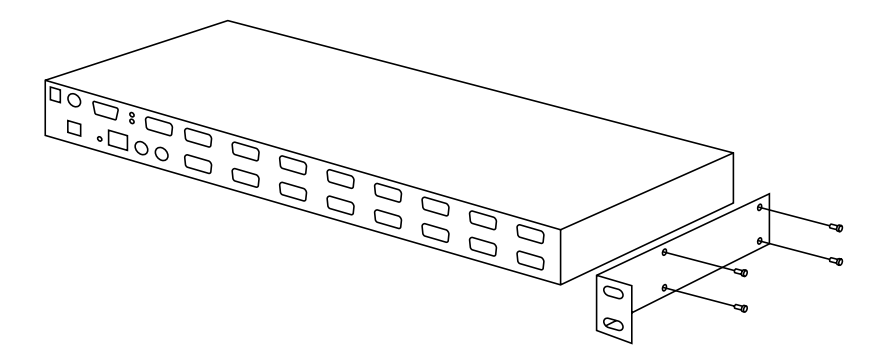

#### **Figure 3-15. Rackmounting the ServSwitch.**

- 3. Connect a straight-through Ethernet patch cable to the LAN port on the ServSwitch unit's rear panel.
- 4. Connect the opposite end of the cable to your network hub, switch, or terminated wall outlet.
- 5. If you want to use the ServSwitch as a local console, connect a standard keyboard (following the PC99 standard color codes) and mouse (also following the PC99 standard) as marked on the ServSwitch unit's rear panel.
- 6. Connect a VGA monitor to the video out port on the ServSwitch unit's rear panel.
- 7. If your managed computers (the computers are often servers or critical systems) have PS/2 connections, attach one end of a three-in-one cable (EHN70001-0006, EHN70001-0010, EHN9000P-0015, or EHN9000P-0030) to the computer's available keyboard, mouse, and VGA out ports. Connect the opposite end of the cable (with a single HD15 VGA connector) to one of the PC 1–8 or PC A–H ports on the ServSwitch unit's rear panel. Repeat this procedure for each PS/2 enabled managed computer.
- 8. If your managed computers (the computers are often servers or other critical systems) have USB connections, attach one end of a two-in-one cable (EHN9000U-0006, EHN9000U-0010, or EHN9000U-0015) to the computer's available USB port and video out port. Connect the opposite end of the cable (with a single HD15 VGA connector) to one of the PC 1–8 or PC A–H ports on the ServSwitch unit's rear panel. Repeat this procedure for each USB enabled managed computer.
- 9. Power on the ServSwitch by connecting the AC adapter to a suitable power outlet and the opposite end of the power cord to the 12-VDC port on the ServSwitch unit's rear panel.
- 10. Power on each of the managed computers, observing normal startup procedures.

# **NOTES**

- **1. You can choose to mix managed computers connected via PS/2 and USB connections as necessary with no impact on features or function.**
- **2. Steps 5 and 6 are required only if you want to manage the ServSwitch and its computers locally (that is, not over the Internet or a LAN). While not required, we recommend adding these devices for easier administration.**
- **3. You can cascade multiple ServSwitch units to increase the total number of possible managed computers. To take advantage of this feature, refer to Section 5.1.**

## **3.4 Access Your ServSwitch and Remotely Control the Host Computer(s)**

As soon as you finish the settings and connections described in **Sections 3.1** through **3.3**, you are ready to remotely control the host computer(s). Simply open the Web browser and type in the IP you already set up in **Section 3.1**, then type in the correct username and password. Once you type the username and password, Figure 3-16 appears.

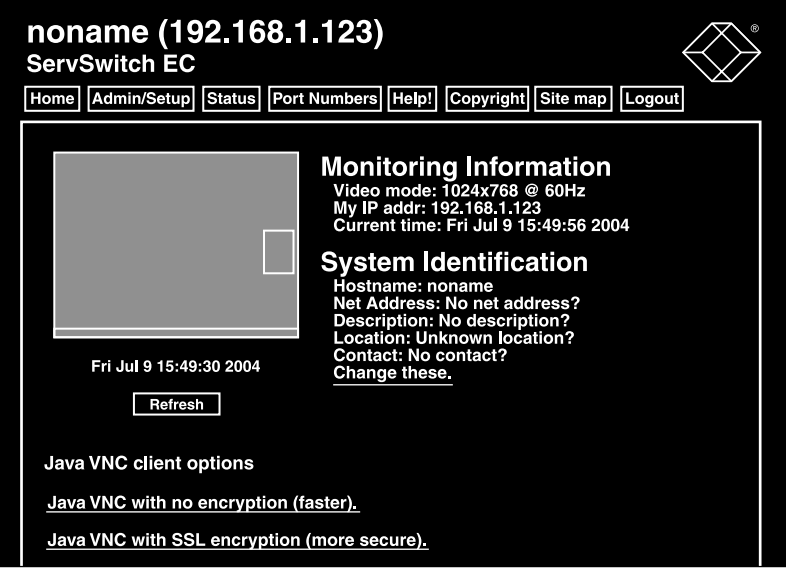

**Figure 3-16. Remote control access screen.**

Double-click on the small rectangle window in the middle of the screen shown in Figure 3-16. You'll get the VNC screen, which is the host computer's screen.

# **NOTE**

#### **You may need to upgrade or download your Java (http://www.java.com) support in your browser before using the VNC screen to remotely control the host computer(s). However, most modern browsers come with a version of Java that's compatible with this application.**

From the VNC (host computer's) screen, you can control the host computer remotely just like you could if you were physically present at the host computer's location.

To log out, simply click on the **Logout** icon at the top of the screen.

# 4. Advanced Operations

The Web interface is the most intuitive way to configure the ServSwitch. It also offers a Java based VNC client that you can use to control the managed computers from a remote location. The ServSwitch supports any industry-standard HTML Web browser. To access the Web interface, open your Web browser and type in the IP address of the unit you wish to access/configure. The IP address will be either:

a) the address assigned for the LAN port by your DHCP server as identified in **Chapter 3**,

or

b) the fixed IP address you set up (see **Section 3.1** for more information). Again, the default IP address for the ServSwitch unit's LAN port is https://192.168.1.124.

## **4.1 How to Log in to the ServSwitch (the Home Screen)**

1. Before you can access the Web configuration interface, you must type in a username and password. The default username and password as shipped from the factory is username admin with a password of admin. See Figure 4-1.

## **NOTE**

**Before the login screen appears, your Web browser may display a warning about an invalid security certificate. This does not affect the security of your data in any way. Whenever you are prompted about a certificate security problem by your browser or the Java VNC client, always choose the option to continue.**

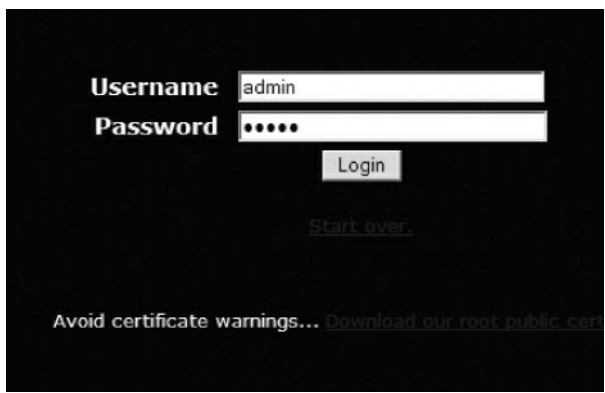

**Figure 4-1. Login screen.**

2. Once you type in the username and password, click on the **Login** button to continue. Figure 4-2 appears.

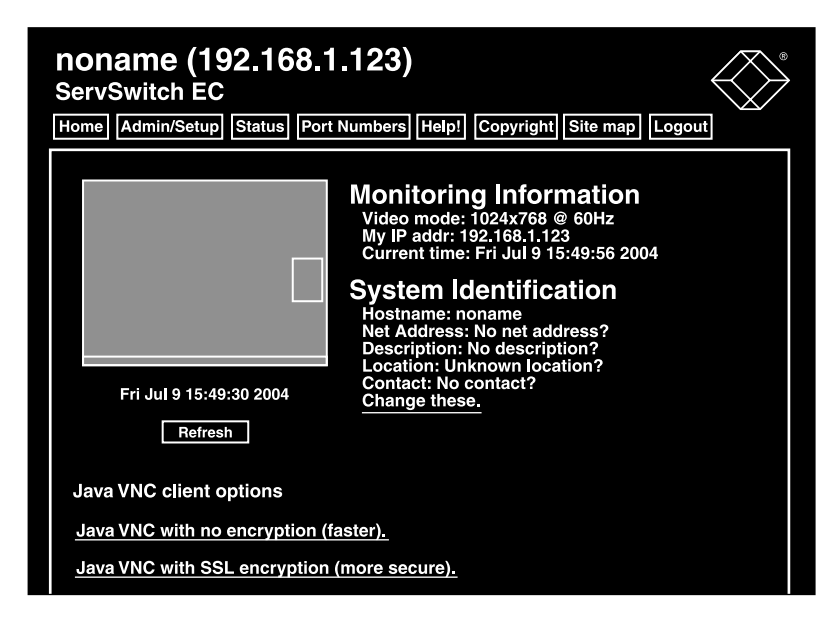

**Figure 4-2. The Home screen.**

3. The Home screen (Figure 4-2) serves two functions. First, it is a place to check the ServSwitch unit's status, view essential system information, and capture screen shots from the managed computers. Second, it is where you can start the integrated Java VNC client interaction with the managed computers by clicking on the large screen shot or choosing one of the VNC client links. To refresh the screen, click on the **Refresh** button.

The Home screen has eight tab options, including Home, Admin/Setup, Status, Port Numbers, Help!, Copyright, Site map, and Logout. These options are described in **Sections 4.2** through **4.8**.

## **4.2 Configure your ServSwitch (the Admin/Setup Tab)**

The Setup and Administration Links screen is the menu that allows you to access all the features you need to perform an initial ServSwitch configuration via IP. To get to this screen (Figure 4-3), click on the **Admin/Setup** tab in the Home screen (Figure 4-2). Each of the options is explained in **Sections 4.2.1** through **4.2.13**.

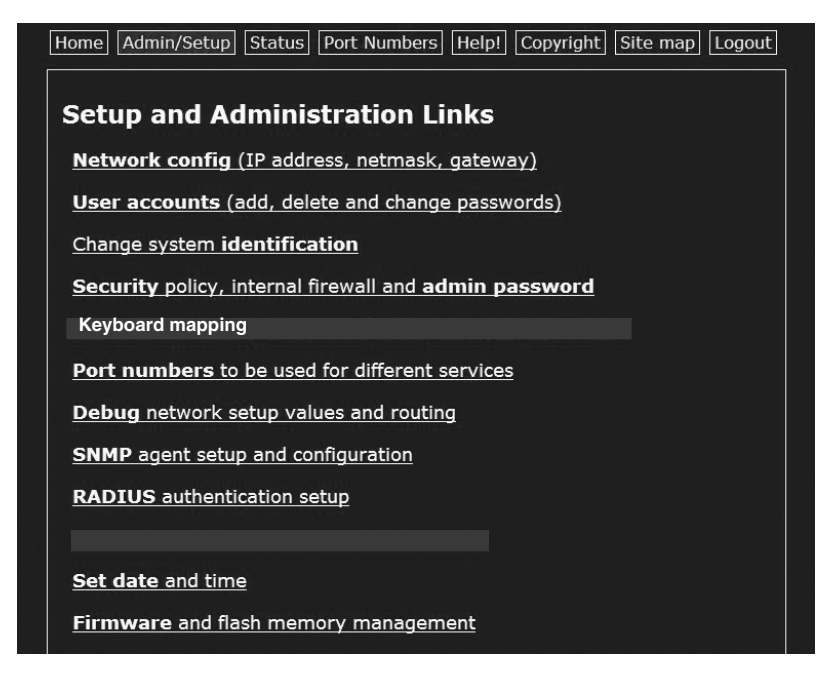

**Figure 4-3. Setup and Administration Links screen.**

**4.2.1 NETWORK CONFIG (IP ADDRESS, NETMASK, GATEWAY)**

From the Setup and Administration Links screen (Figure 4-3), click on **Network config (IP address, netmask, gateway)**. The screen shown in Figure 4-4 appears.

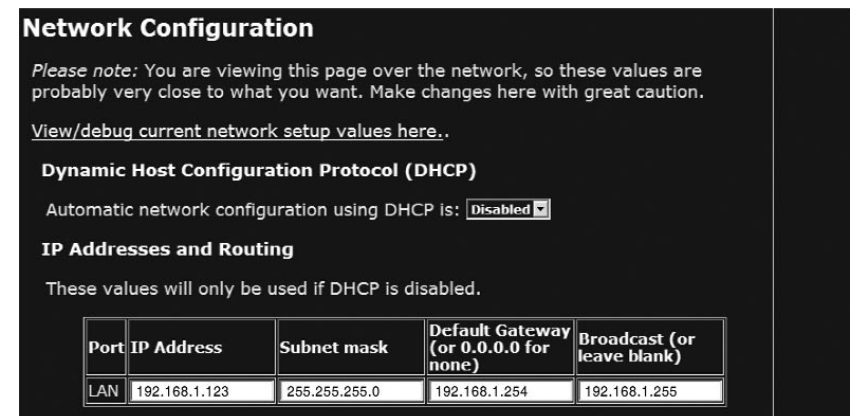

**Figure 4-4. Network Configuration screen.**

The options shown in Figure 4-4 are described in Table 4-1.

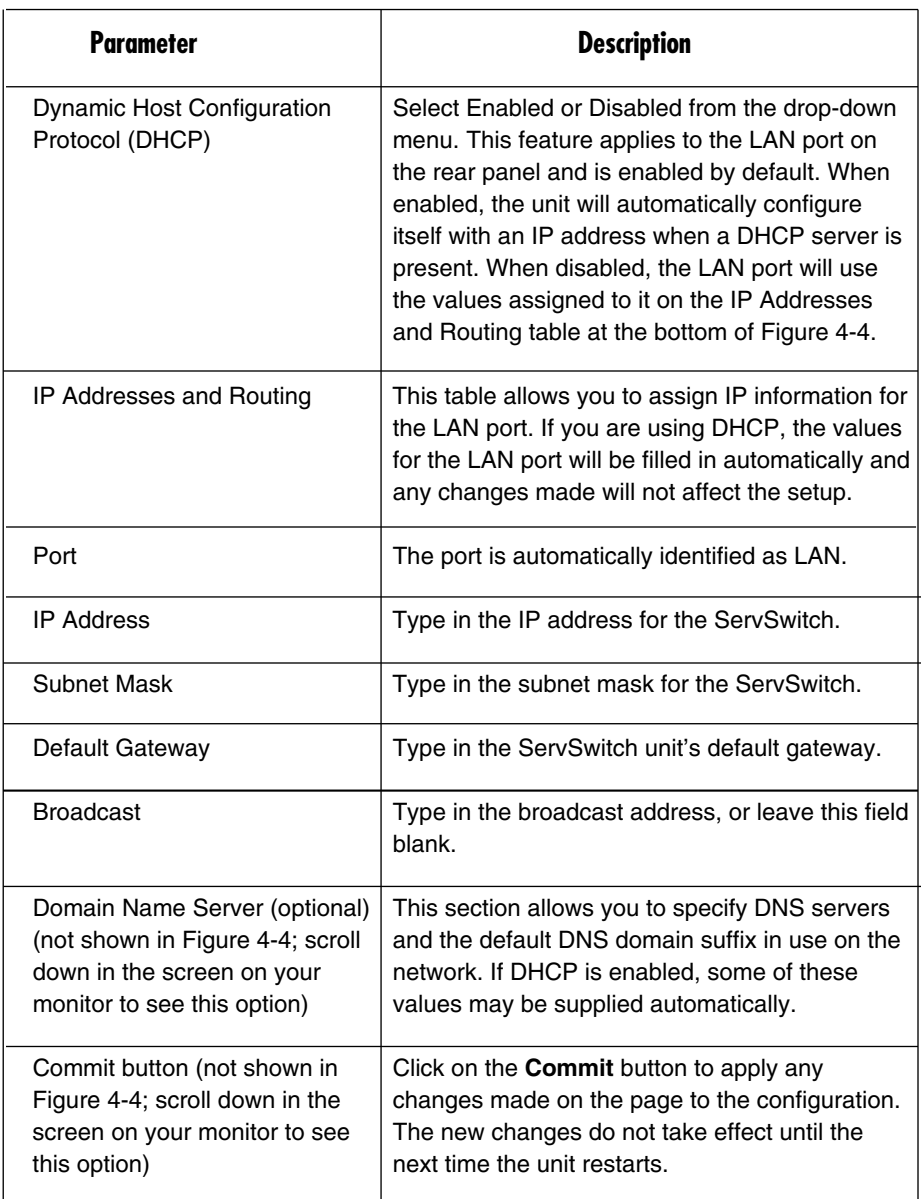

## **Table 4-1. Network Configuration screen options.**

### **Table 4-1 (continued). Network Configuration screen options.**

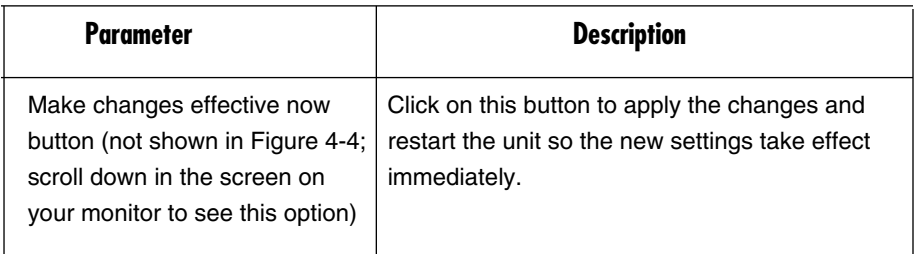

#### **4.2.2 USER ACCOUNTS (ADD, DELETE, AND CHANGE PASSWORDS)**

From the Setup and Administration Links screen (Figure 4-3), click on **User accounts (add, delete and change passwords)**. Figure 4-5 appears.

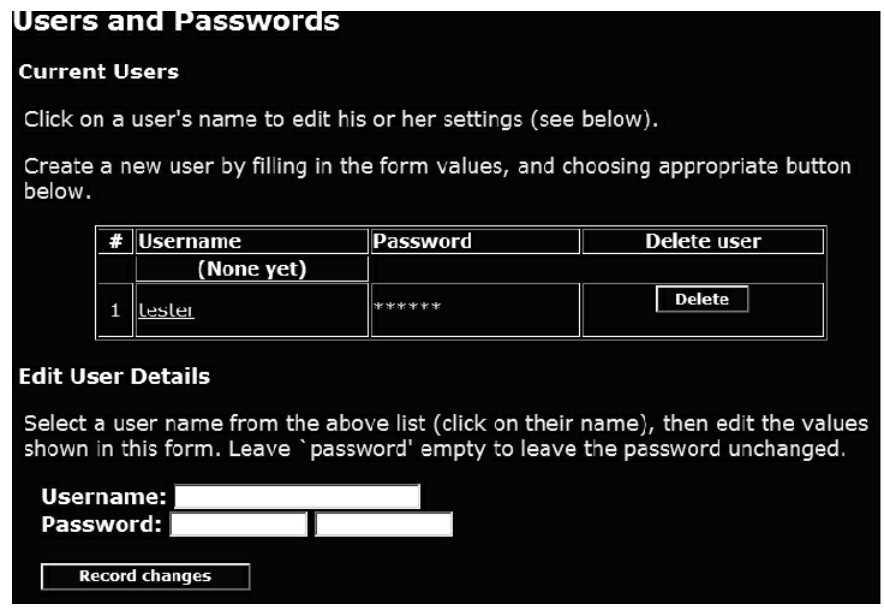

### **Figure 4-5. Users and Passwords screen.**

This menu allows you to add accounts other than admin to the system. These accounts will not have the authority to change settings, but they can access the Web interface and log in to the VNC console. Table 4-2 describes the options shown in Figure 4-5.

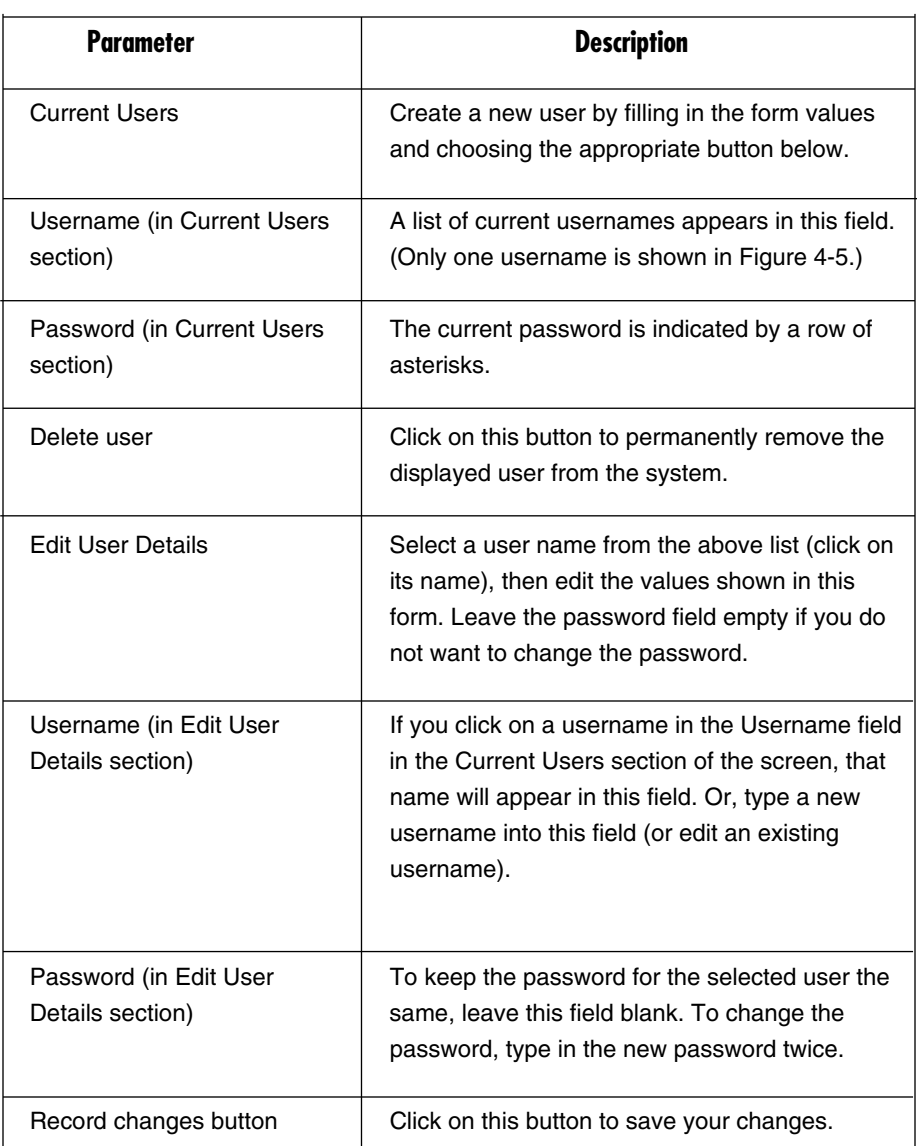

## **Table 4-2. Users and Passwords screen options.**

#### **4.2.3 CHANGE SYSTEM IDENTIFICATION**

From the Setup and Administration Links screen (Figure 4-3), click on **Change system identification**. The Change system identification screen (not shown in this manual) appears. The screen options include machine name, location, contact name, network address, and description. These details are useful for DHCP servers, SNMP agents, and VNC clients. Although these values do not affect the ServSwitch unit's operation, they make it easier to manage PCs or servers on the network.

#### **4.2.4 SECURITY POLICY, INTERNAL FIREWALL, AND ADMIN PASSWORD**

From the Setup and Administration Links screen (Figure 4-3), click on **Security policy, internal firewall and admin password**. Figure 4-6 appears.

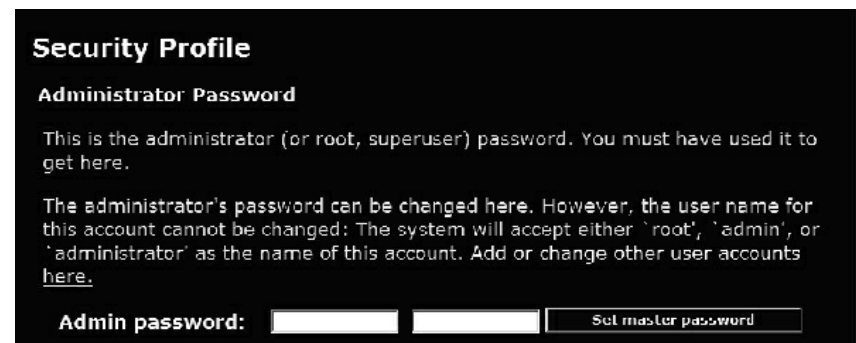

**Figure 4-6. Security Profile screen.**

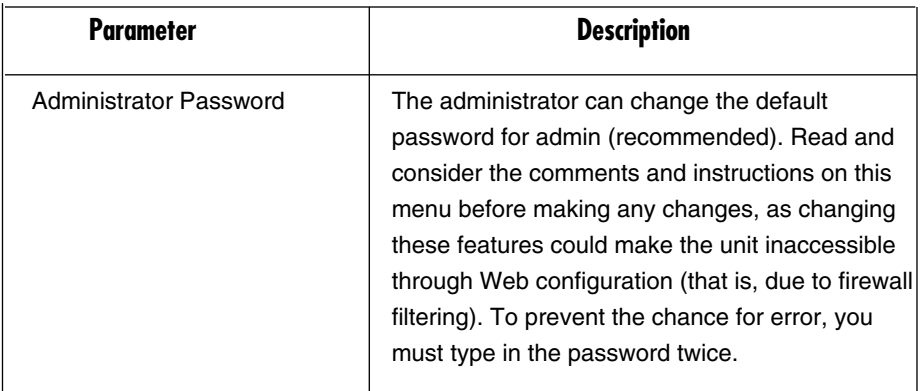

**Table 4-3. Security Profile screen options.**

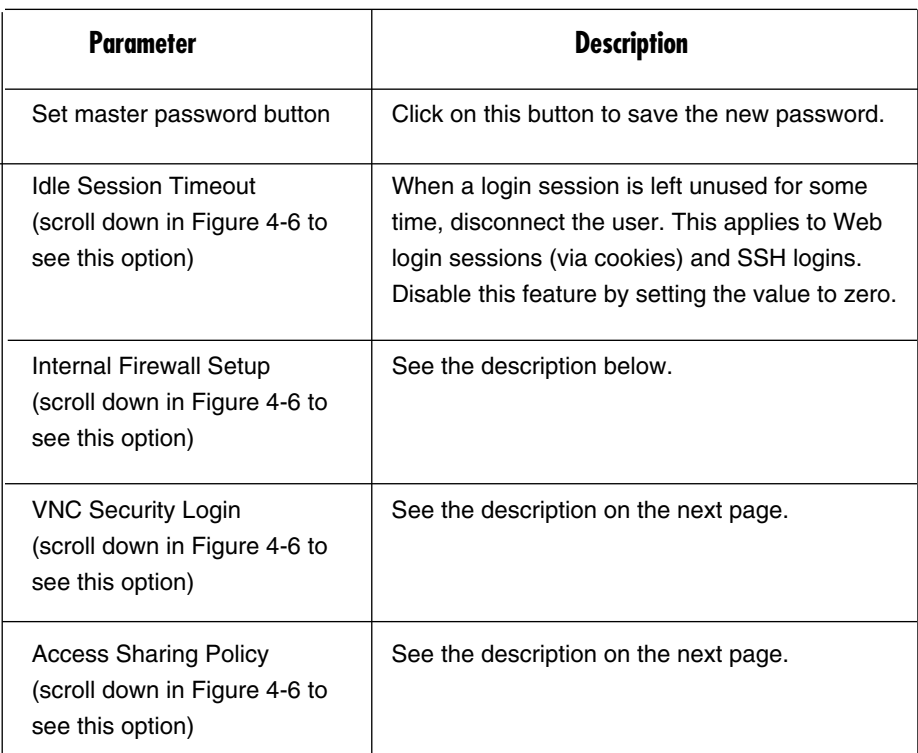

## **Table 4-3 (continued). Security Profile screen options.**

#### *Internal Firewall Setup*

As an additional layer of protection, the ServSwitch supports an internal firewall. When this feature is enabled, connections will only be accepted from listed hosts. For example, the administrator can type in 10.1.0.1/240 in the Accept field. Client computers with an IP address between 10.1.0.1 and 10.1.0.240 can access the ServSwitch with the right username and password. On the other hand, the user can type in 192.168.1.0/20, for example, in the Reject field. Client computers with IP addresses between 192.168.1.0 and 192.168.1.20 will not be able to access the ServSwitch. There are three ways to type in the IP addresses:

- 1. Specific IP addresses: for example, 10.1.0.1, 10.1.0.5,….
- 2. Net Range: for example, 10.1.0.1/240
- 3. Host Names: for example, yahoo.com, google.com,…
# **WARNING**

**Be careful NOT to lock yourself out! Be certain that your IP will be accepted by your filter.**

### *VNC Security Login*

When a new VNC connection is established, the remote user must be authenticated. Standard VNC protocol does not support a username; it only supports passwords. As long as all users have unique passwords, you can infer which user is connecting based on the password provided. But you may enable a second login screen that will require a valid username and password. This is done after the VNC connection is established using menus and prompts generated by the firmware.

If the second login screen is enabled, this additional login will be required from Java VNC clients, who have already logged into the Web server securely, and the one-time password scheme cannot be used. Also, VNC normally encrypts passwords and uses a challenge/hashed response system that is more secure than the additional login method. However, this isn't a concern if the entire connection is encrypted with SSH or SSL.

#### *Access Sharing Policy*

Scroll down in Figure 4-6 to see the screen shown in Figure 4-7.

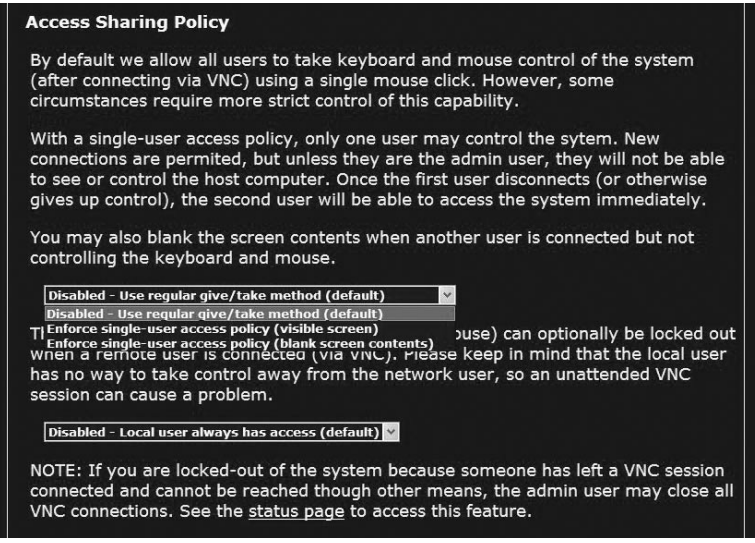

**Figure 4-7. Access Sharing Policy screen, menu #1.**

Table 4-4 describes the options shown in Figure 4-7.

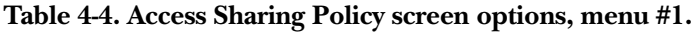

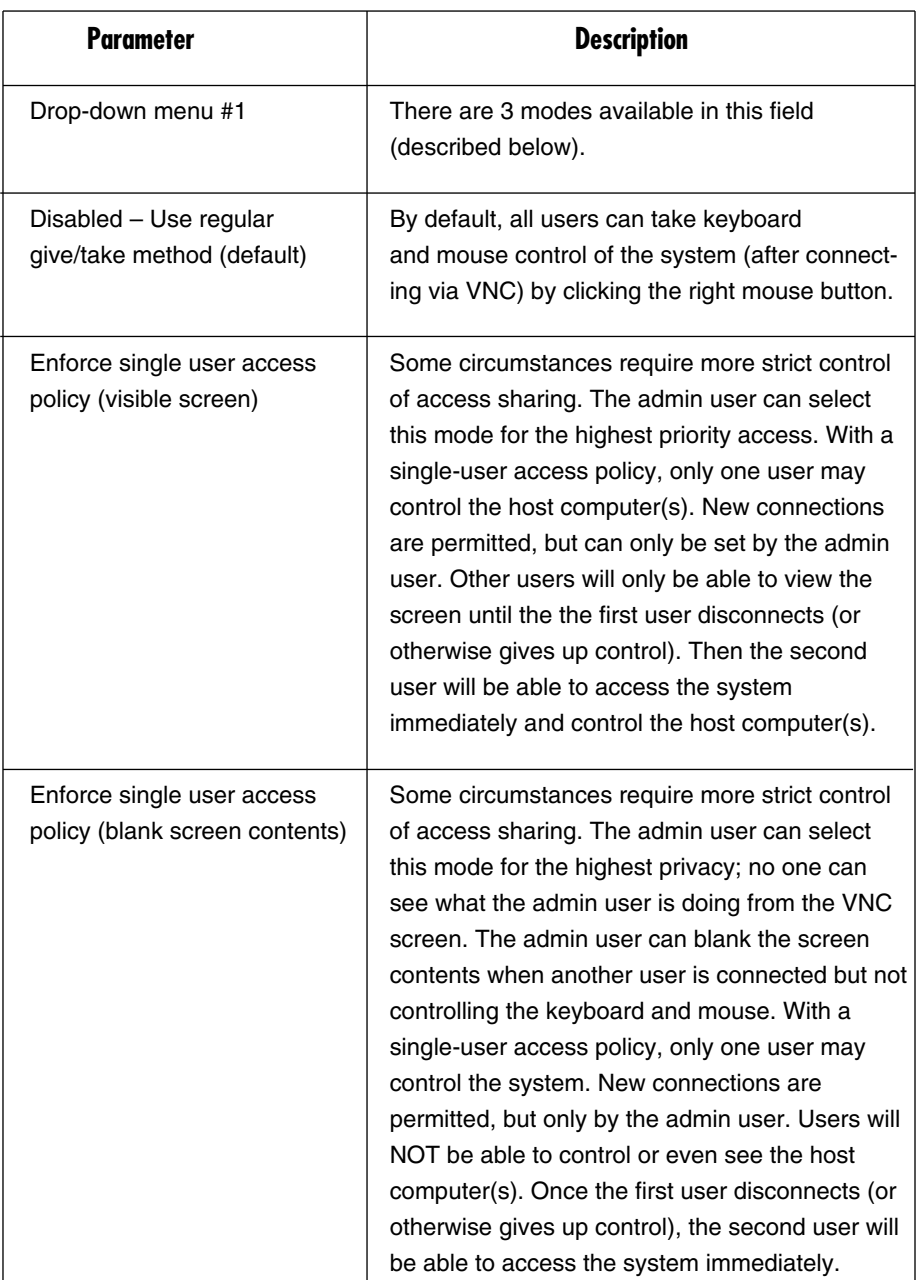

The second drop-down menu options are shown in Figure 4-8. These options are described in Table 4-5.

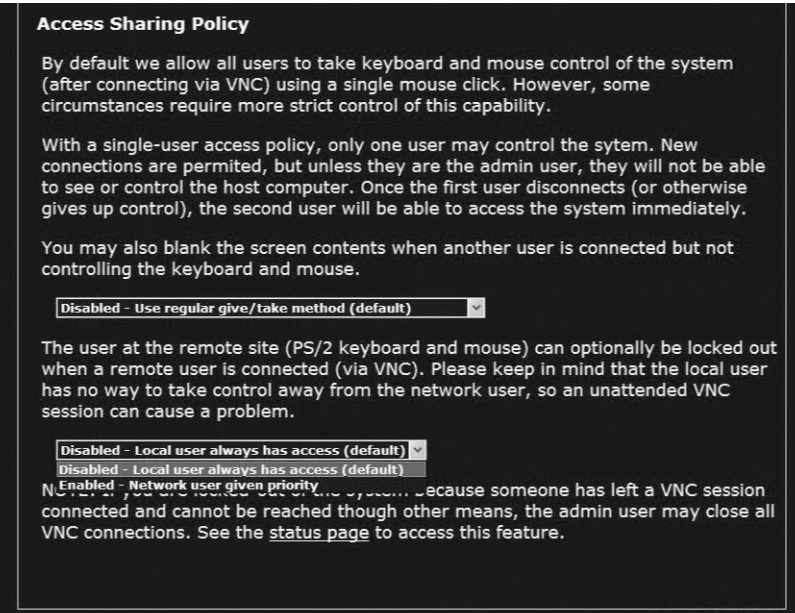

**Figure 4-8. Access Sharing Policy screen, menu #2.**

**Table 4-5. Access Sharing Policy screen options, menu #2.**

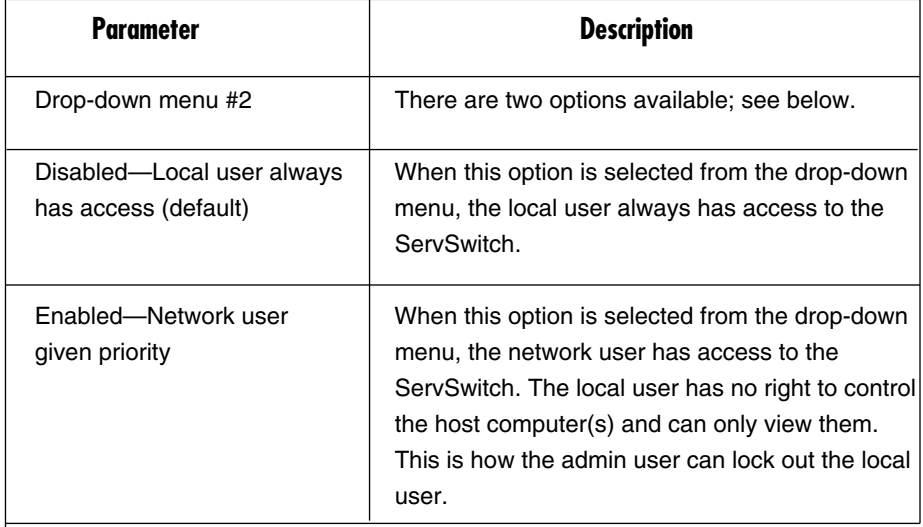

#### **4.2.5 KEYBOARD MAPPING**

From the Setup and Administration Links screen (Figure 4-3), click on **Keyboard mapping**. The screen shown in Figure 4-9 appears.

### **Keyboard Mapping (for localization)**

In many parts of the world, the keyboard has extra keys and/or different layout to better suit the local language than the default US/English layout. If your host O/S is expecting a keyboard of a special type, choose it here.

If the wrong value is used here, special language keys will not work, and some basic symbols (such as ") may not even work correctly. The key layout of the "remote" keyboard must match the key layout of the "local" keyboard defined here.

Select keyboard layout: Generic or US English ⊡

### **Figure 4-9. Keyboard Mapping screen.**

The options shown in Figure 4-9 are described in Table 4-6.

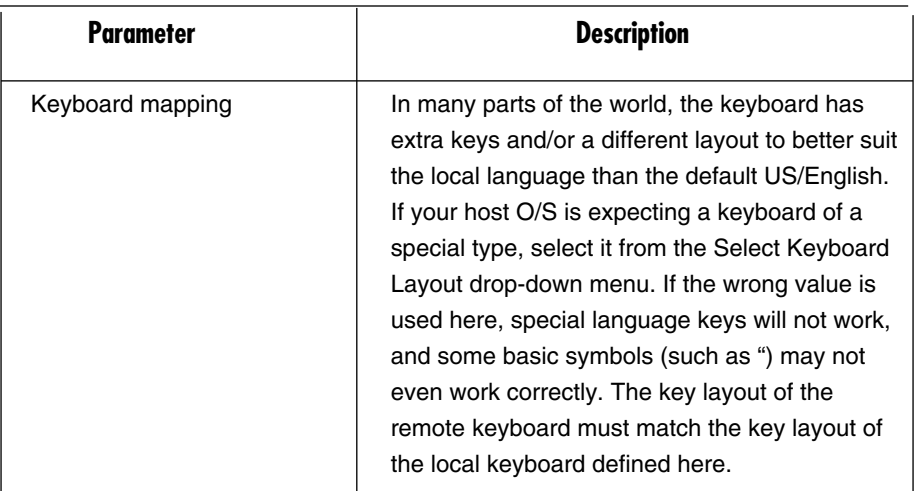

### **Table 4-6. Keyboard Mapping screen options.**

### **4.2.6 PORT NUMBERS TO BE USED FOR DIFFERENT SERVICES**

From the Setup and Administration Links screen (Figure 4-3), click on **Port numbers to be used for different services**. The screen that appears (not shown in this manual) displays all network servers running on this machine. For the security reasons, some services may be disabled or moved to non-standard ports.

#### **4.2.7 DEBUG NETWORK SETUP VALUES AND ROUTING**

From the Setup and Administration Links screen (Figure 4-3), click on **Debug network setup values and routing**. Figure 4-10 appears.

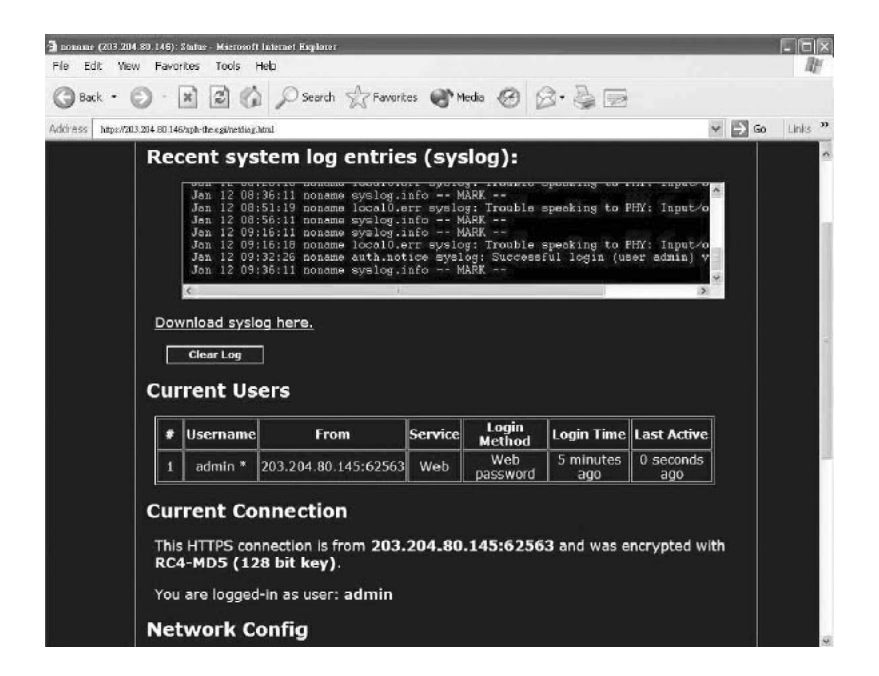

**Figure 4-10. Debug network setup values and routing screen.**

The options shown in Figure 4-10 are described in Table 4-7.

### **Table 4-7. Debug screen options.**

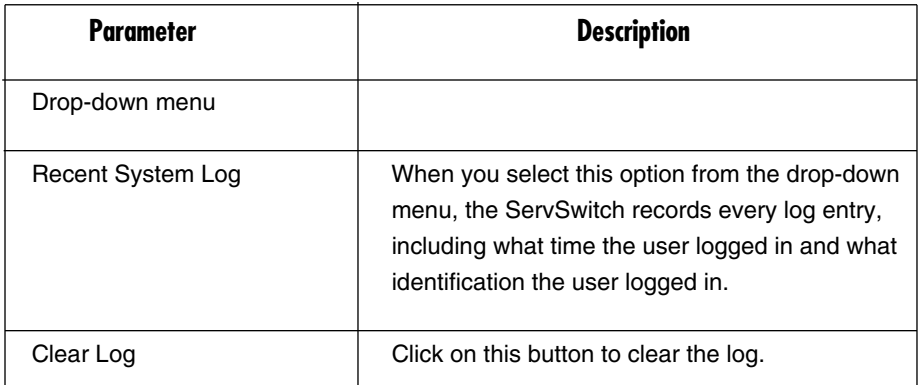

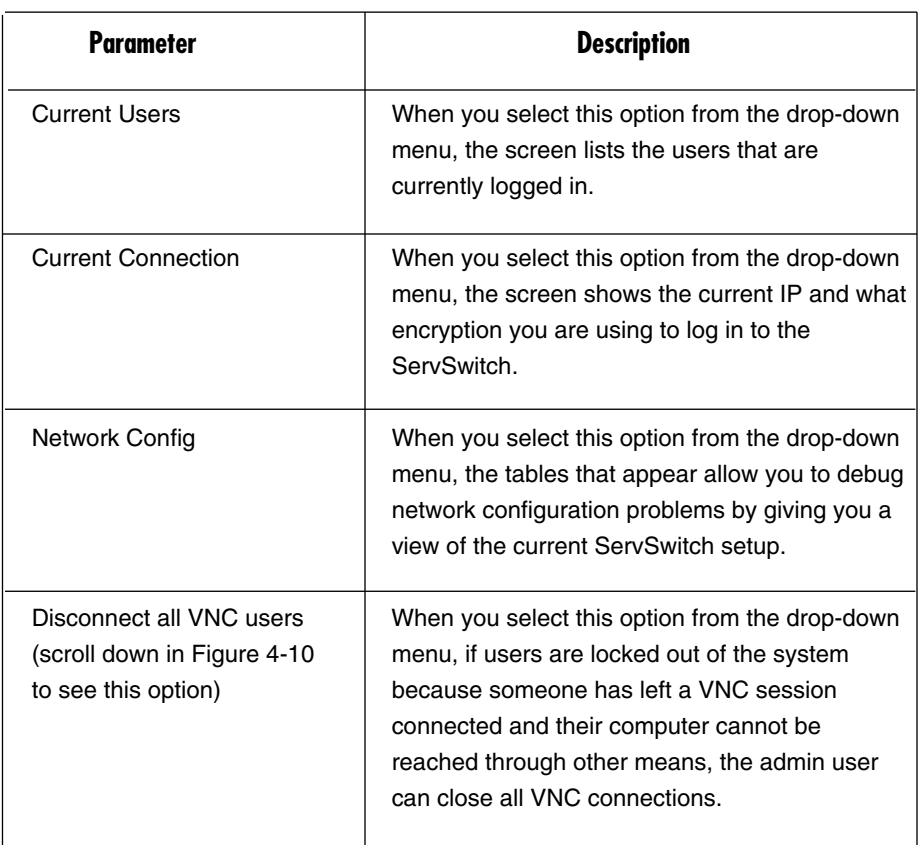

### **Table 4-7 (continued). Debug screen options.**

### **4.2.8 SNMP AGENT SETUP AND CONFIGURATION**

From the Setup and Administration Links screen (Figure 4-3), click on **SNMP agent setup and configuration**. The menu that appears (not shown in this manual) allows you to configure the ServSwitch so it can be recognized and managed using industry-standard Simple Network Management Protocol (SNMP) software.

### **4.2.9 RADIUS AUTHENTICATION SETUP**

From the Setup and Administration Links screen (Figure 4-3), click on **RADIUS authentication setup**. The screen shown in Figure 4-11 appears.

#### **RADIUS Configuration** Use RADIUS for login purposes: Disabled **Servers** Each of these servers will be tried in order until a valid Access-Accept or Access-Reject message is received. Use zero in the IP address to disable a server. RFC 2138, which defines the RADIUS protocol, indicates that UDP port number 1812 should be used for<br>RADIUS. However, many deployed systems still use port 1645 instead. **Priority Server IP** Shared<br>Secret Port **New Secret (twice)** #1  $0.0.0.0$ 1812  $#2$  $0.0.0.0$ 1812 #3  $0.0.0.0$ 1812 Request timeout period (seconds): 2 Number of retries (per server): 3 Click here to save your RADIUS changes and apply them: Commit

**Figure 4-11. RADIUS Configuration screen.**

Table 4-8 describes the options in Figure 4-11.

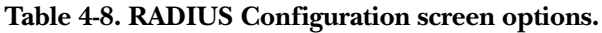

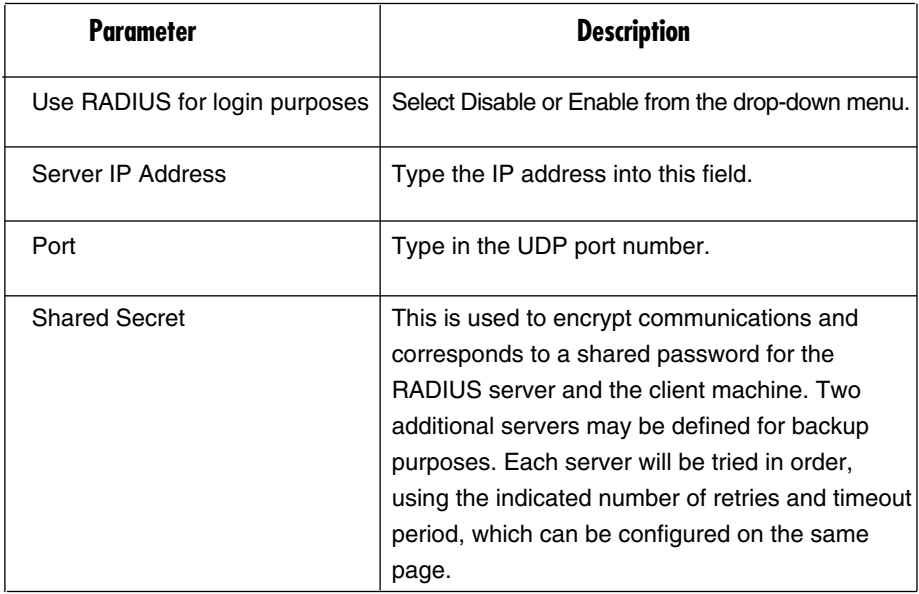

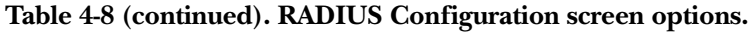

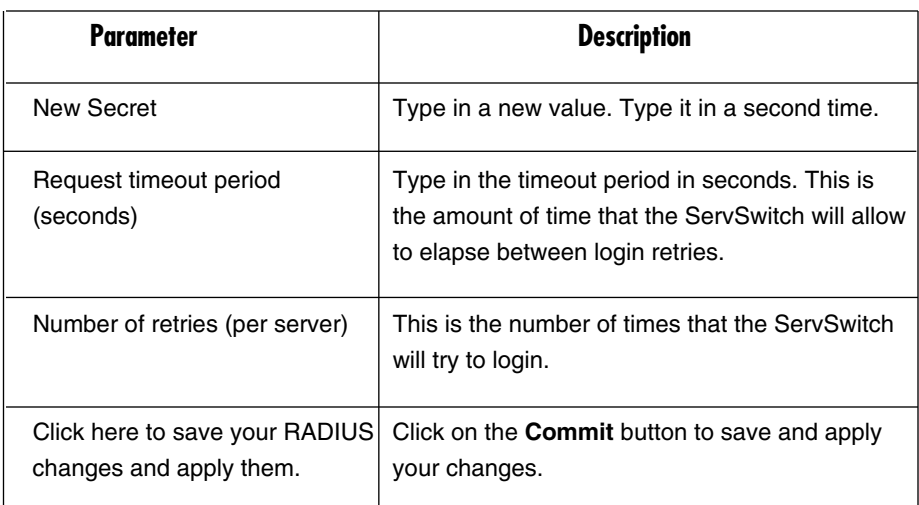

#### **4.2.10 SET DATE AND TIME**

From the Setup and Administration Links screen (Figure 4-3), click on **Set date and time**. The screen that appears (not shown in this manual) allows you to set the ServSwitch to Local Time or Universal Coordinated Time (Greenwich Mean Time [GMT]). Date and time from different computers is stored without consideration for time zone. If you are controlling multiple sites in different time zones, we recommend you use GMT for all machines.

#### **4.2.11 FIRMWARE AND FLASH MEMORY MANAGEMENT**

From the Setup and Administration Links screen (Figure 4-3), click on **Firmware and flash memory management**. A firmware upgrade screen (Figure 4-12) appears.

The ServSwitch unit's firmware is online upgradable, upgrading to the latest version. Only the administrator has rights to do so, and must login as admin.

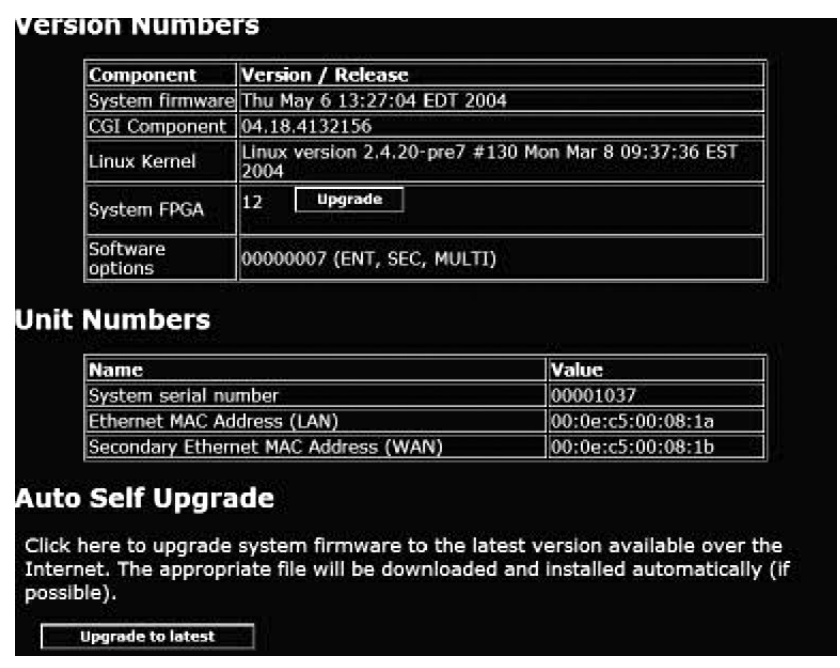

### **Figure 4-12. Firmware and flash memory management screen.**

Table 4-9 describes the options shown in Figure 4-12.

#### **Table 4-9. Firmware and flash memory management screen options.**

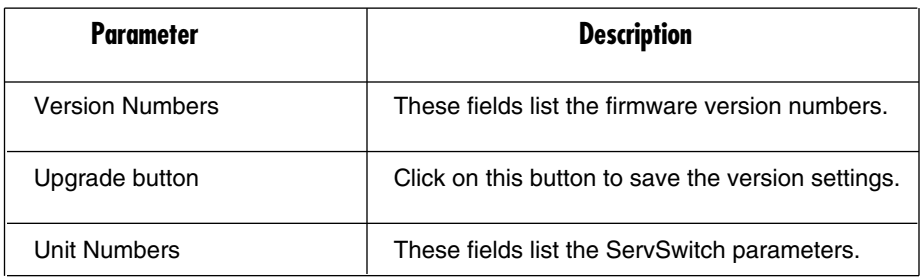

### **Table 4-9 (continued). Firmware and flash memory management screen options.**

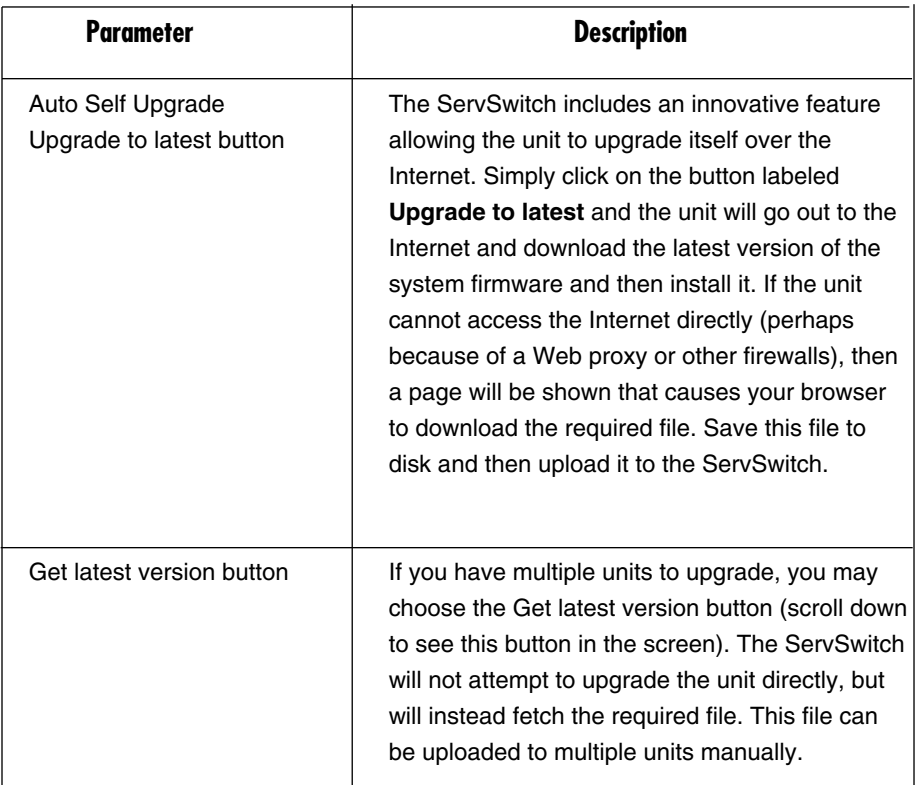

# **NOTES**

**Do NOT turn off power to the unit before this operation completes successfully. It may take several minutes to write to flash memory.**

**The ServSwitch will sometimes reboot as part of the upgrade procedure, depending on which system component is upgraded. You will have to reconnect and re-login in those cases.**

**Wait at least two minutes after pressing Start. Do not assume the upload did not work. There is no status indicator bar to show the progress of the upload. The upload could simply be slow.**

**Each file that is distributed upgrades a different component of the system. Therefore, be sure to apply all files you are given as part of an upgrade. The system knows what to do with each file you give it, and the files are checked for validity before being applied.**

#### **4.2.12 HOW TO UPLOAD A CUSTOM CERTIFICATE**

From the Setup and Administration Links screen (Figure 4-3), click on **Firmware and flash memory management**, and then scroll down to the bottom of the screen.

Upload your own certificate to replace the factory-supplied SSL certificate here.

The ServSwitch requires an RSA private key and corresponding public certificate to be combined into one PEM file. There should be no encryption on the private key and it must be first in the file. Therefore, the ServSwitch expects a text file in this format:

-BEGIN RSA PRIVATE KEY---

[based64 encoded key]

-END RSA PRIVATE KEY---

-BEGIN CERTIFICATE

[based64 encoded certificate]

-END CERTIFICATE-

[end of file]

Uploading the root CA public certificate is optional and only affects the link on the login page. It does not affect operation otherwise. It's just an X.509 PEM file holding a public certificate.

### **4.2.13 HOW TO SPEED UP YOUR SERVSWITCH**

As you log in to the ServSwitch with admin as the username and password (see Figure 3-7), you will get the screen shown in Figure 4-13.

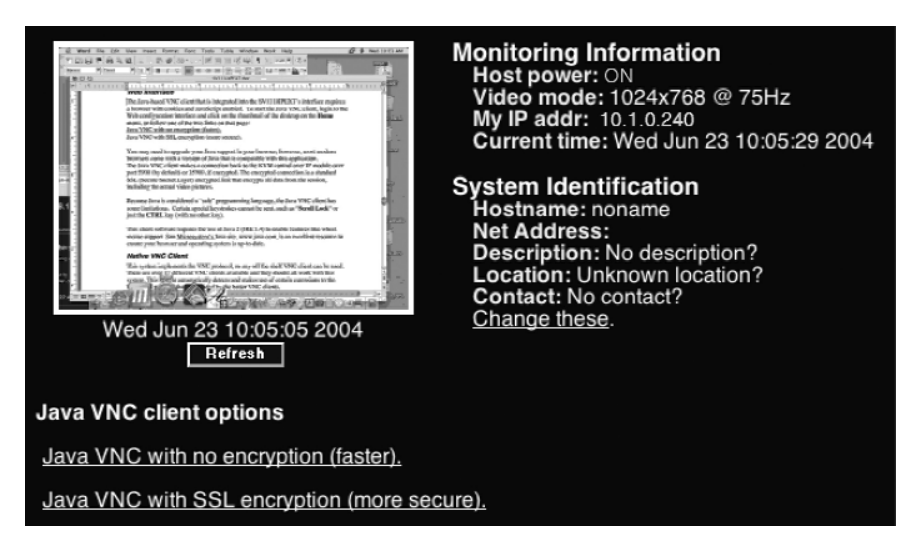

**Figure 4-13. The Home screen.**

Double-click on the small rectangular window in the middle of the screen. You'll get the VNC screen. That is, you will see the screen of the host computer(s). Scroll down to the bottom of the screen (see **Section 6.3**). Click on Menu (see **Section 6.4**).

# **NOTE**

#### **You may need to upgrade or download your Java (http://www.java.com) support in your browser before using the VNC screen to remotely control the host computer(s). However, most modern browsers come with a version of Java that is compatible with this application.**

From the Main Menu screen (see Figure 4-14), you can select the bandwidth control (next to  $B/W$ ). There are four modes available: Min, Avg, Max, and Auto. The white button is the mode the system is currently operating in. If you choose Min, Avg, or Max then you will override the default, Auto. As the automatic mode measures actual network performance, you may see the current mode switch from Min up to Avg or Max. The different modes indicate more time spent on compression versus more bandwidth. There is no visual difference between the modes, but there can be a noticeable difference in speed and smoothness.

### **CHAPTER 4: Advanced Operations**

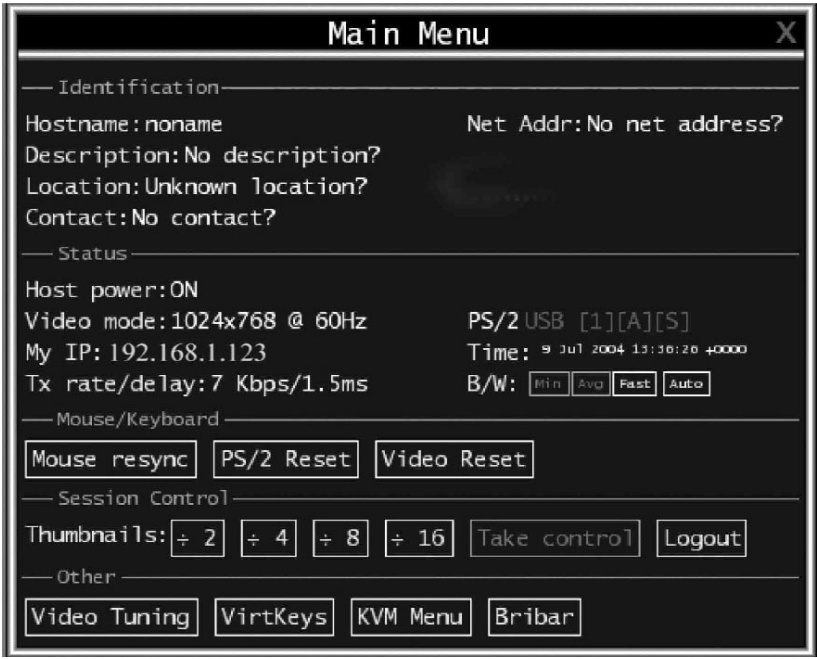

**Figure 4-14. Main Menu screen.**

### **4.3 The Status Tab**

When you click on the Status Tab in the Home screen (Figure 4-2), the screen shown in Figure 4-10 appears. See **Section 4.2.7** for details.

### **4.4 The Port Numbers Tab**

When you click on the Port Numbers Tab in the Home screen (Figure 4-2), a screen that displays all network servers running on this machine appears. See **Section 4.2.6** for details.

# **4.5 The Help! Tab**

When you click on the Help! Tab in the Home screen, help menus appear.

## **4.6 The Copyright Tab**

When you click on the Copyright tab in the Home screen (Figure 4-2), the ServSwitch software's copyright information appears on your screen (see Figure 4-15).

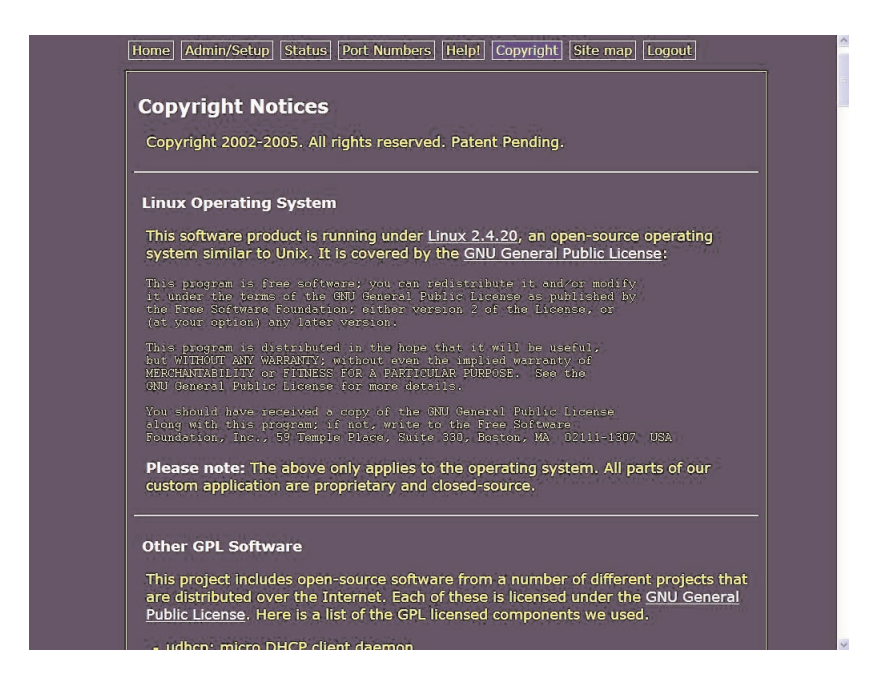

**Figure 4-15. The Copyright screen.**

### **4.7 The Site Map Tab**

When you click on the Site Map Tab in the Home screen (Figure 4-2), the screen shown in Figure 4-16 appears.

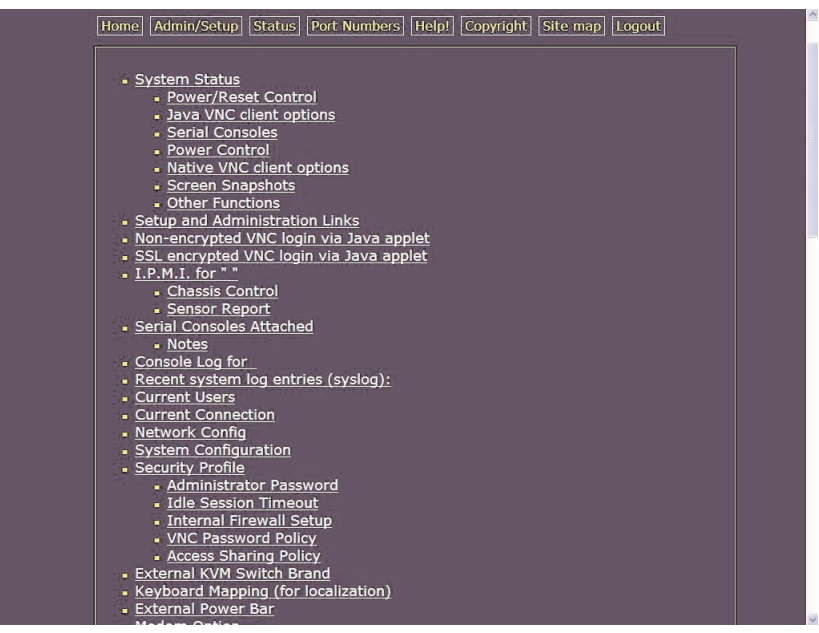

**Figure 4-16. The Site Map screen.**

### **4.8 The Logout Tab**

When you click on the Logout Tab in the Home screen (Figure 4-2), the system logs out.

# 5. Accessing ServSwitch Features

Once you access and configure the ServSwitch unit's networking component, you can use it to select and control the managed computers connected to it. This section describes how to add ServSwitch units to the master unit for greater flexibility and how to use the on-screen display (OSD) system to manage your computers. Once you have established a VNC session with the ServSwitch, you can access the KVM features as though you were at a local console.

# **5.1 Cascade Configuration**

You can connect a second level of ServSwitch units to one or more of your ServSwitch units via its PC 1–8 ports. The ServSwitch units connected to the first ServSwitch (the master switch) are known as slaves. Once connected, the units will automatically configure themselves as either masters or slaves. You can only connect an equal or smaller ServSwitch to the master: a 16-port master switch can have both 16-port and 8-port slave ServSwitch units, an 8-port master switch can have 8-port and 4-port slaves, and so on.

For example, the 16-port unit can support 136 computers, with 8 units of 16-port slave ServSwitch units, each connected to 16 computers. The slave ServSwitch units must be connected to the PC 1–8 ports, not the PC A–H ports.

To cascade your ServSwitch units, use a 3-in-1 PS/2 ServSwitch cable (EHN70001- 0006, EHN70001-0010, EHN9000P-0015, or EHN9000P-0030) to connect one of your master switch's PC 1-8 ports to the slave ServSwitch unit's console port. When turning on your cascaded switches, turn on the master switch before turning on any of the others.

Figure 5-1 shows a typical cascade configuration.

### **CHAPTER 5: Accessing ServSwitch Features**

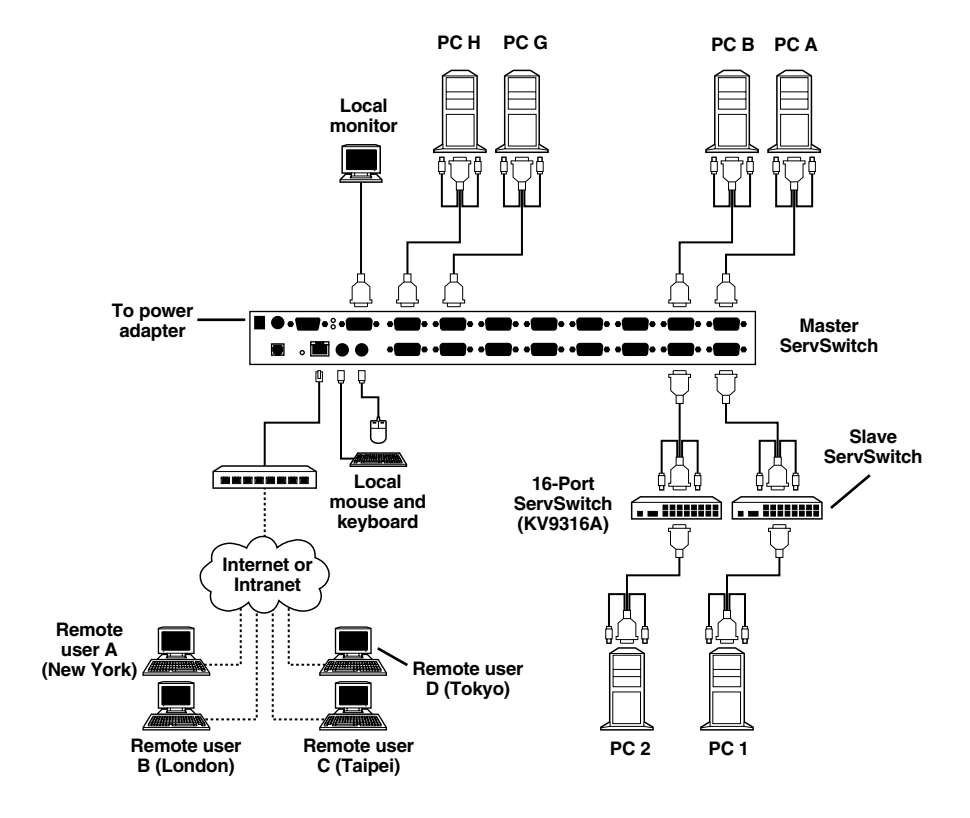

**Figure 5-1. Cascade application.**

# **5.2 Selecting Computers Using On-Screen Display (OSD)**

The ServSwitch can operate via an on-screen display (OSD). To use this option, press the **Ctrl** key twice within two seconds to see the hotkey menu (an OSD option) if it is enabled. Press the **Left-Ctrl** key three times within two seconds, and a ServSwitch menu screen appears showing a list of the computers with corresponding port numbers, names, and statuses. See Figure 5-2.

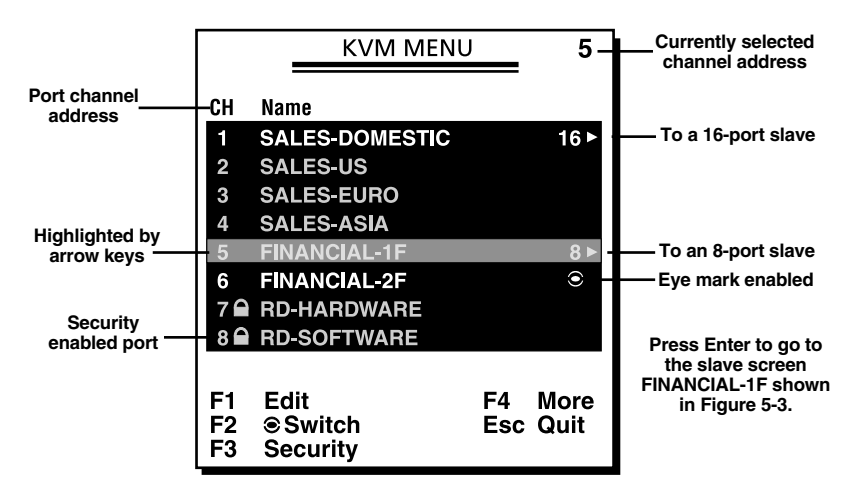

**Figure 5-2. OSD screen.**

Note also that the short form Hotkey menu can be turned on as an OSD function. Just press the F4 key, then select More, then Hotkey menu. See Table 5-1 for Hotkey commands.

### **CHAPTER 5: Accessing ServSwitch Features**

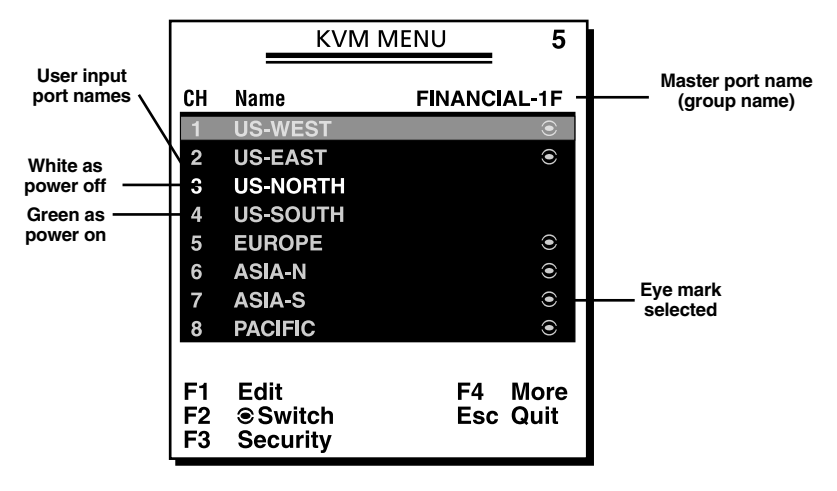

**Figure 5-3. Slave OSD screen.**

The port number of the currently selected computer is displayed in red, just like the front indicator, at the upper-right corner of the OSD menu.

In Figure 5-2, the color of a device name is green if it has power and is ready for operation, or the color is white if it has no power. The OSD menu updates the color when the device's power is activated. For 16-port models, press the **PageUp** and **PageDown** keys to view eight other computers.

Press the **up-arrow**, **down-arrow**, **1–8**, or **A–H** keys (depending on the ServSwitch model) to highlight a computer, then press the **Enter** key to select it. Or, press **Esc** to exit OSD and remove the OSD menu from the display. The status window then returns to the display and indicates the currently selected computer or operating status.

A triangle mark to the right of a name (see Figure 5-2) indicates the port is cascaded to a slave; the number at the left of the triangle mark shows the number of ports the slave has. Pressing the **Enter** key brings you one level down and another screen (Figure 5-3) pops up listing the names of the computers on that slave. The name of the slave will be shown at the upper right corner of the OSD menu.

An eye mark to the right of a name (see Figure 5-3) indicates that computer is selected and monitored in Scan mode. In the OSD, this mark can be switched on or off by pressing function key **F2**.

Press the **Esc** key to exit OSD and to return to the port/PC screen that you were previously connected to.

The Function and Escape keys work as follows:

Function key **F1** allows you to edit a computer or slave's name entry with up to 14 characters. First highlight a port, then press **F1** and type the name. Valid characters are A–Z, 0–9, and the dash character. If you type lowercase letters, they will be converted to uppercase ones. Press the **Backspace** key to delete a letter one at a time. Non-volatile memory stores all name entries until you change them, even if the unit is powered down.

Function key **F2** allows you to switch a computer's eye mark on or off. First, use the **up-arrow** and **down-arrow** keys to highlight a computer, then press **F2** to switch its eye mark on or off. If Scan Type (described on the next page) is Ready PC, only the power-on and eye-mark selected computers will be displayed sequentially in Scan mode.

Function key **F3** enables you to lock a computer to prevent unauthorized access. To lock a computer, highlight it and then press **F3**. Now, for the new password, type in up to four characters (A–Z, 0–9) and press the **Enter** key. A securityenabled computer is marked with a lock symbol following its port number. To permanently disable the security function from a locked computer, highlight it, press **F3** and then type in the password.

If you want to access the locked computer temporarily, simply highlight it and press the **Enter** key, then the OSD will ask you for the password. After typing in the correct password, you are allowed to use the computer. This computer is automatically re-locked once you switch to another port. During Scan mode, the OSD skips the password-protected computers.

Function key **F4** enables more functions, including AutoScan, Manual Scan, Scan Type, Scan Rate, Keyboard Speed, Hotkey Menu, CH Display, and Position. A new screen pops up displaying these functions as described on the next two pages. Most of them are marked with a triangle, indicating there are options to choose from. Use the **up-arrow** or **down-arrow** key to select the functions, and then press the **Enter** key. Available options will be shown in the middle of the screen. Again, use the **up-arrow** or **down-arrow** keys to view each option, and then press the **Enter** key to select it.

Press the **Esc** key to exit the OSD at any time and return to the port/PC screen that you were previously connected to.

### *AutoScan*

In this mode, the ServSwitch automatically switches from one powered-on computer to the next one, sequentially in a fixed interval. During Auto Scan mode, the OSD displays the name of the selected computer. When Auto Scan detects any keyboard or mouse activity, it suspends the scanning until activity stops; it then resumes with the next computer in sequence. To abort the Auto Scan mode, press the left **Ctrl** key twice, or press any front-panel button. Scan Type and Scan Rate set the scan pattern. Scan Type (press F4, then select More\Scan Type) determines if scanned computers must also be eye mark selected. Scan Rate (press F4, then select More\Scan Rate) sets the duration a computer is displayed before selecting the next one.

### *Manual Scan*

Scan through powered-on computers one by one using the keyboard control. You can press F4, then select More\Scan Type to determine if scanned computers must also be eye-mark selected. Press the **up-arrow** key to select the previous computer and the **down-arrow** key to select the next computer. Press any other key to abort the Manual Scan mode.

### *Scan Type*

Ready PC (the powered PC) + eye mark: In Scan mode, scan through powered-on and eye-mark selected computers. Only powered PC and eye-mark selected computers will be scanned.

Ready PC (the powered PC): In Scan mode, scan through powered-on computers. Only powered-on computers will be scanned.

Eye mark only: In Scan mode, scan through any eye-mark selected computer regardless of computer power status. The non-volatile memory stores the Scan Type setting.

### *Scan Rate*

Sets the duration a computer is displayed in Auto Scan mode. The options are 3 seconds, 8 seconds, 15 seconds, and 30 seconds. The non-volatile memory stores the Scan Rate setting.

### *Keyboard Speed*

The ServSwitch offers a keyboard typematic setting that overrides the similar settings in BIOS and in Windows. Available speed options are Low, Middle, Fast, and Faster at 10, 15, 20, and 30 characters/sec respectively. The non-volatile memory stores the keyboard speed setting.

### *Hotkey Menu*

When you press the **Left-Ctrl** key twice within two seconds, the Hotkey menu appears, displaying a list of hotkey commands if the option is On. The Hotkey menu can be turned Off if you prefer not to see it when you press the **Left-Ctrl** key twice. The non-volatile memory stores the Hotkey menu setting.

### *CH Display*

Auto Off: After you select a computer, the port number and name of the computer will appear on the screen for 3 seconds then disappear automatically.

Always On: The port number and name of a selected computer and/or OSD status displayed on the screen continually. The non-volatile memory stores the CH Display setting.

### *Position*

The actual display position of the selected computer and/or OSD shifts because of different video resolution; the higher the resolution, the higher the display position. Use the F4 function key (More/Position) to select the position of the OSD menu on the screen. Choose from five options: upper-left (UL), upper-right (UR), lower-left (LL), lower-right (LR), or middle (M). The non-volatile memory stores the position setting.

### *Max. Resolution*

You can adjust the local monitor resolution under this sub-menu. Select 1024 x 768, 1280 x 1024, or 1600 x 1200 for the local monitor. The remote monitor can only have one setting: 1024 x 768.

### *Esc (Quit)*

To exit the OSD, press the **Esc** key.

### **5.3 Selecting Computers Using Keyboard Hotkey Commands**

Each computer is assigned a numeric ID. To directly switch the KVM control to any computer via a simple keyboard command sequence, do the following:

- 1. To invoke the hotkey mode, press the **Left-Ctrl** key twice within two seconds. The switch will beep to indicate that it's in hotkey mode.
- 2. Enter your desired switch port number (1–4). For example, if you press **Left-Ctrl Left-Ctrl** 2, you'll select the computer on port 2.

Or, do the following:

- 1. To invoke the hotkey mode, press the **Left-Ctrl** key twice within two seconds. The switch will beep to indicate that it's in hotkey mode.
- 2. Press the **up-arrow** or **down-arrow** keys to switch to the previous or next port, respectively.

Table 5-1 lists the hotkey commands.

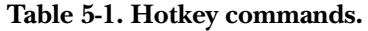

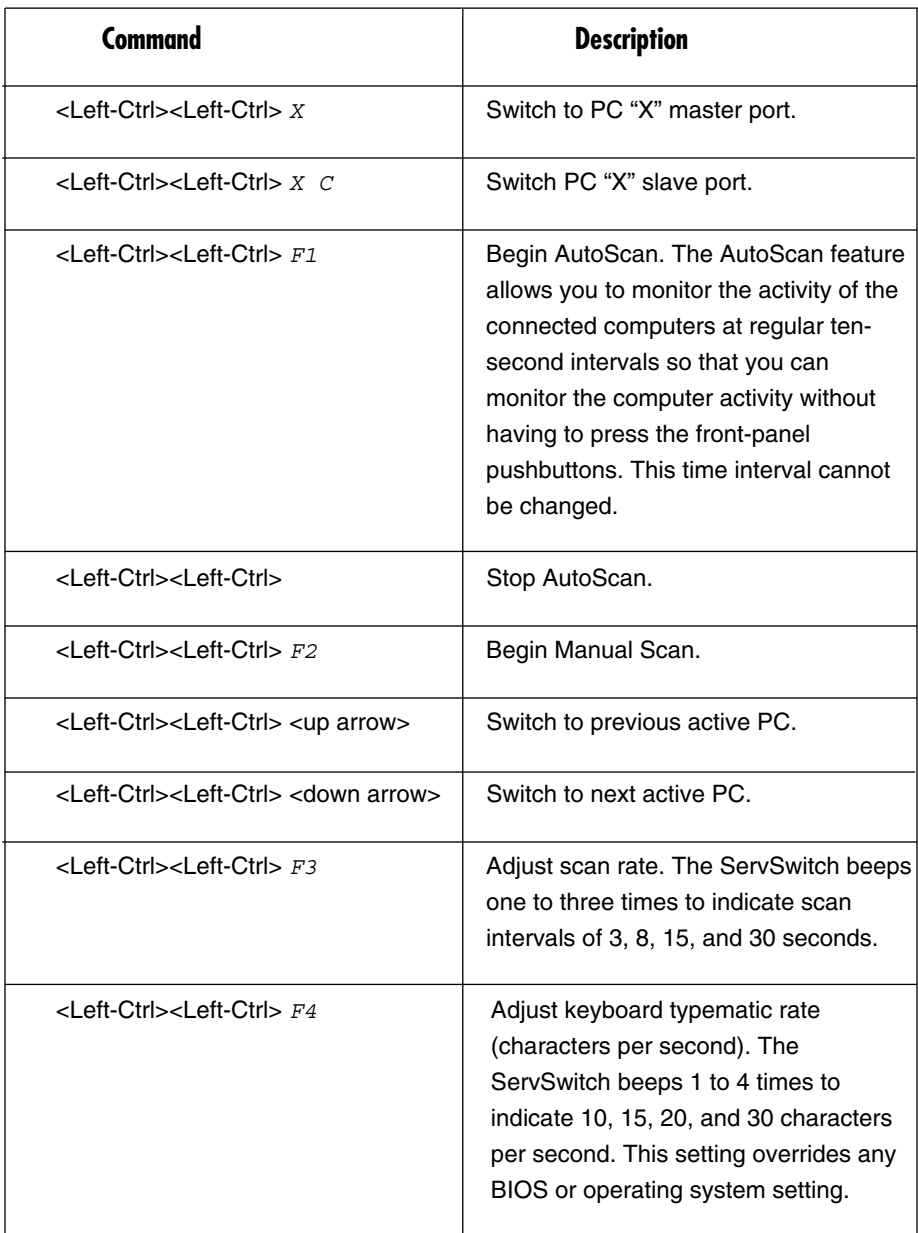

 $X = 1-8$  or A–H,  $C =$  Slave port number,  $F1 - F4 =$  Function keys

#### *Changing Your Configuration*

After the initial power on, any device (either a ServSwitch or a PC) can be added or removed from a PC port on the ServSwitch without having to power off the master switch. Make sure that devices are powered off before connecting them to the master switch.

# **NOTE**

**After changing your configuration, the OSD will automatically update to reflect the new configuration.**

# 6. How to Remotely Control the Host Computer(s)

## **6.1 Accessing the VNC Interface**

There are three ways to communicate with the ServSwitch in order to control the host computer(s):

- 1. Web interface: The integrated Web server includes a Java based VNC client. This allows easy browser-based remote control.
- 2. Native VNC client: There are several third-party software programs that use the standard VNC protocol, available in open source and commercial VNC clients.
- 3. SSH Tunnel: By default, there is a standard SSH server running on Port 22 (the standard SSH port). Once connected via SSH, the VNC traffic is tunneled through the SSH connection and encrypts the VNC session. Each method is discussed briefly in the following section. The type of encryption method or client used is not critical.

### **6.1.1 WEB INTERFACE**

The Java based VNC client that is integrated into the ServSwitch requires a browser with cookies and JavaScript® enabled. To start the Java VNC client, log in to the Web configuration interface and click on the thumbnail of the desktop on the Home menu, or follow one of the two links on that page. See Figure 6-1.

# **CHAPTER 6: How to Remotely Control the Host Computer(s)**

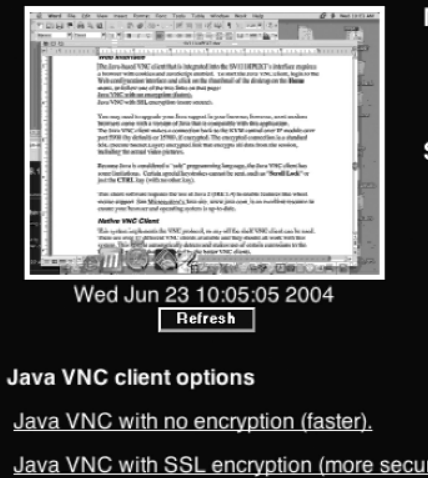

**Monitoring Information** Host power: ON Video mode: 1024x768 @ 75Hz My IP addr: 10.1.0.240 Current time: Wed Jun 23 10:05:29 2004

**System Identification** Hostname: noname **Net Address:** Description: No description? Location: Unknown location? Contact: No contact? Change these.

Java VNC with SSL encryption (more secure).

### **Figure 6-1. Web interface screen.**

Click on one of the following options:

Java VNC with no encryption (faster).

Java VNC with SSL encryption (more secure).

Click on the **Refresh** button to refresh the screen.

### **NOTE**

**You may need to upgrade or download your Java (http://www.java.com) support in your browser before using the VNC screen to remotely control the host computer(s). However, most modern browsers come with a version of Java that's compatible with this application.**

The Java VNC client makes a connection back to the ServSwitch over Port 5900 (by default) or 15900, if encrypted. The encrypted connection is a standard SSL (Secure Socket Layer) encrypted link that encrypts all data from the session, including the actual video pictures.

Because Java is considered a "safe" programming language, the Java VNC client has some limitations. Certain special keystrokes cannot be sent, such as Scroll Lock on the keyboard.

This client software requires the use of Java 2 (JRE 1.4) to enable features like wheel mouse support. The Sun Microsystems Java site, www.java.com, is an excellent resource to ensure your browser and operating system are up-to-date.

#### **6.1.2 NATIVE VNC CLIENT**

This system implements the VNC protocol, so any off-the-shelf VNC client can be used. There are over 17 different VNC clients available and they should all work with this system. This system automatically detects and makes use of certain extensions to the basic RFB protocol that is provided by the better VNC clients.

The best client currently is TightVNC (www.tightvnc.com). Binaries are available for Windows, Linux, Mac OS®, and many versions of UNIX. Source code for all clients is available there, too. This version of VNC is being actively developed.

The authoritative version of VNC is available from RealVNC (www.realvnc.com). This source base is the original version of VNC, maintained by the original developers of the standard.

For a commercial, supported version of VNC, you should consider TridiaVNC (www.tridiavnc.com). Their version of VNC is a superset of TightVNC and contains a number of enhancements for use in a larger corporate environment.

### **NOTE**

**Some native VNC clients may require a flag or setting indicating they should use BGR233 encoding by default. If this flag is not set, you may see a garbled picture and the client will fail. The UNIX versions of VNC require the flag -bgr233. For examples on using this flag, review the commands in Section 6.1.3.**

#### **6.1.3 SSH TUNNEL (WITH NATIVE VNC CLIENT)**

If you are using open SSH, here is the appropriate UNIX command to use, based on the default settings on a machine at 192.168.1.124:

ssh -f -l admin -L 15900:127.0.0.1:5900192.168.1.124 sleep 60 vncviewer -bgr233 127.0.0.1::15900

# **NOTES**

**A copy of these commands, with appropriate values filled in for your current system setting, is provided in the on-line help page. This allows you to cut and paste the required commands accordingly.**

**You have 60 seconds to type the second command before the SSH connection will be terminated.**

# **NOTES (continued)**

**The port number 15900 is arbitrary in the above example and can be any number (1025...65535). It is the port number used on your client machine to connect your local SSH instance with the VNC client. If you want to tunnel two or more systems, you will need to use a unique number for each instance on the same SSH client machine.**

**Some UNIX versions of the VNC client have integrated SSH tunneling support. Some clients require your local user ID to be the same as the user ID on the system.**

**Use a command like this: vncviewer -bgr233 -tunnel192.168.1.124:22**

# **6.2 Using the VNC Menu**

One of the ServSwitch unit's unique features is the VNC menu system. Whenever you see a window with a dark blue background and gray edges, this window has been inserted into the VNC data stream so that it is effectively laid over the existing video. These menus allow you to control the ServSwitch unit's many features without using the Web interface or a custom client.

To initially connect to the system, double-click on one of the VNC options in the Home screen (Figure 6-1). A window similar to the one shown in Figure 6-2 appears.

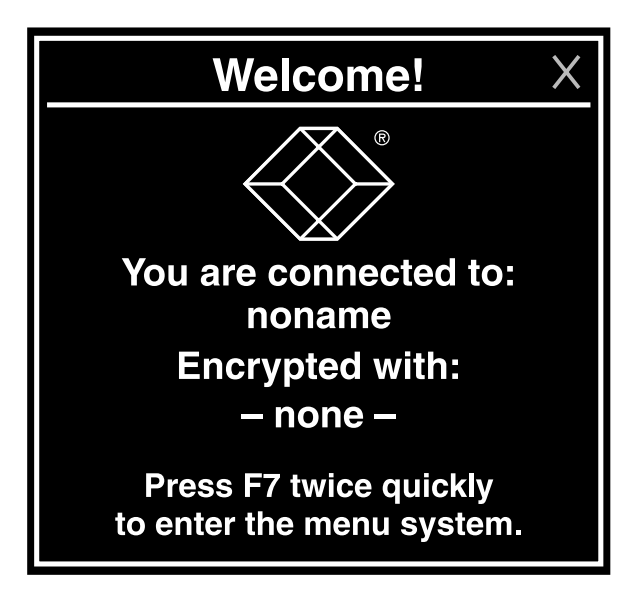

**Figure 6-2. VNC menu.**

This tells you which system you are controlling, what encryption algorithm was used, and what key strength is currently in effect. Click anywhere inside the window to clear it or wait ten seconds.

### **6.3 How to Use the Bribar**

Along the bottom of the VNC screen is a dark blue bar with various buttons. We call this feature "the bribar." Its purpose is to show a number of critical status values and to provide shortcuts to commonly used features.

Figure 6-3 shows a snapshot of what it may look like. There will be slight differences based on optional features and system configuration. Starting from the left side of the bribar, each feature and its function is outlined below.

#### 0 Kbps/1.3ms Resync Redraw PS/2 Reset +4 +8 Ct1-A1t-Del A1t-F4 KM  $\frac{1}{8}$  &  $\frac{2}{5}$  &  $\frac{4}{5}$  &  $\frac{5}{5}$  &  $\frac{7}{5}$  & Menu Video Keys BS/2 [1] [A] [5]

### **Figure 6-3. A sample bribar.**

Bandwidth: Indicates the current average bandwidth coming out of the ServSwitch. The second number measures round trip time (RTT) of the connection when it was first established.

Resync: Re-aligns the remote and local mouse points so they are on top of each other.

Redraw: Redraws the entire screen contents; occurs immediately.

Video Adjust: Adjusts the video phase automatically. (This is an option, even though it doesn't appear in the example shown in Figure 6-3.)

PS/2 Reset: Resets the PS/2 keyboard and mouse emulation. Use this to recover failed mouse and/or keyboard connections in PS/2 mode.

÷4, ÷8: Switches to thumbnail mode, at the indicated size.

Ctrl-Alt-Del: Sends this key sequence to the host. It works immediately.

Alt-F4: Sends the key sequence to host (closes windows).

KVM: Calls up the KVM menu; refer to **Chapter 5** for more information.

1–8, A–H: Select a specific port simply by clicking once on the number or letter.

### **CHAPTER 6: How to Remotely Control the Host Computer(s)**

Menu: Shows the main menu; refer to **Section 6.4** for more information.

Video: Shows the video-tuning menu where the picture quality can be adjusted; refer to **Section 6.6** for more information.

Keys: Shows the VirtKeys menu, which allows you to simulate pressing special keys such as the Windows key or complex multi-key sequences; refer to **Section 6.5** for more information.

PS/2: This area will show PS/2 (as in this example) to indicate if keyboard and mouse are PS/2 signals. If Autosync appears beneath this indicator, the mouse pointers on the local mouse and the VNC session will be synchronized automatically.

[1][A][S]: These flags show the state of the keyboard lights, NumLock, ShiftLock and ScrollLock respectively.

X: Click this button to minimize the Bribar. This can be very useful on a client machine whose screen size is the same as the remote machine. No vertical screen space is wasted with the Bribar. Press the **F7** key twice to start the main menu, then click on the Bribar to restore the feature.

Other items: If the server's screen resolution is larger than 1024 x 768, additional buttons will be shown to the right of the above listed items. These are all keyboard shortcuts and are duplicated in the Keys menu.

### **6.4 How to Use the Main Menu**

To access the main menu, press the **F7** key twice quickly. You must press the key twice within one second. If you press it once or too slowly, then the ServSwitch will not recognize this command. Pressing the F7 key twice quickly is the only way to get into the menu system if the Bribar is disabled. Figure 6-4 shows the main menu for a typical system.

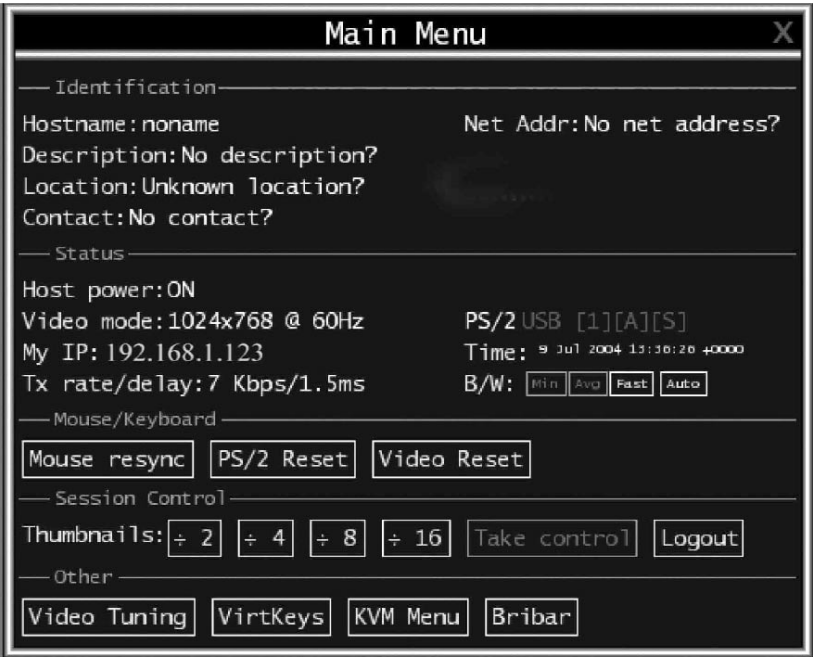

**Figure 6-4. The Main menu.**

The main menu window may be moved by clicking and dragging on the title bar. It can be closed by pressing Escape or by clicking on the red X in the top right corner.

Various fields from the Main Menu are outlined in the text below and on the next page. Most of the functions operate immediately. Other functions require a response to a confirmation prompt first before performing the requested function.

### *Identification*

Fixed text label that is defined by the user in the Web interface. This does not affect the operation of the system and is intended to assist with administration.

#### *Status*

Current status of the attached system and the status of the module.

### *B/W Min/Avg/Max/Auto: Bandwidth control*

The white button is the mode in which the system is currently operating. If you choose Min, Avg, or Max then you will override the default, Auto. Because the automatic mode measures actual network performance, you may see the current mode switch from Min to Avg or Max. The different modes indicate more time spent on compression versus more bandwidth. There is no visual difference between the modes, but there can be a noticeable difference in speed and smoothness.

### *Mouse Resync button*

Click on this button to resynchronize the mouse pointer so that the local and remote mouse pointers are on top of each other.

### *PS/2 Reset button*

Click on this button to reset the PS/2 emulation going to the host and to the attached PS/2 devices. This can be used if the mouse stops responding or the PS/2 keyboard isn't working.

### *Video Reset button*

Click on this button to reset the input video. When you click on this button, the entire VNC screen refreshes.

### *Thumbnails*

Switch to smaller thumbnail size screen images (click anywhere on thumbnail to restore it). Each button corresponds to a different sized image, from half size to one-sixteenth.

### *Take Control button*

When multiple users are connected to the same system, click on this button to take control away from another user. Only one user may control the keyboard and mouse at any time. All users see the same picture.

### *Logout button*

Click on this button to end the VNC login session and disconnect.

### *Video Tuning*

Click on this button to access a sub-menu with video adjustments, if automatic picture adjustment does not provide a good quality picture (see **Section 6.6**).

### *VirtKeys button*

Click on this button to access the virtual keyboard. Virtual keyboard provides a menu with special keys that are often hard to generate but needed by the remote system. The most common key sequence is the Ctrl – Alt – Del (see **Section 6.5**).

### *KVM Menu button*

Click on this button to generate the key sequence used to access the on-screen menu for an enterprise-class ServSwitch or other KVM switch. When these conventional KVM switches are combined with the ServSwitch units described in this manual, this key makes accessing their built-in menu easier, especially from the Java client. This button will only be shown when an external KVM has been enabled via the web interface.

### *Bribar button*

Click on this button to close or reopen the Bribar window at the bottom of the screen.

### **6.5 How to Use the VirtKeys Menu**

Figure 6-5 shows a snapshot of the Virtual Keys window. To get to this screen, click on the VirtKeys button in Figure 6-4.

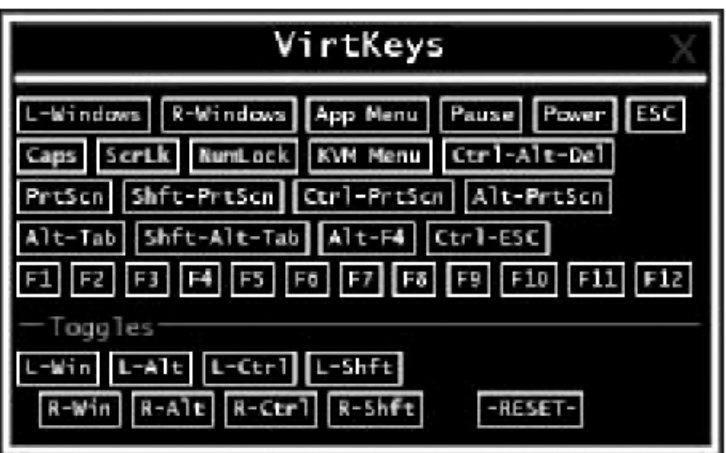

**Figure 6-5. VirtKeys screen.** 

Clicking any button in the top half of the window simulates pressing and releasing the indicated key. In the bottom area of the screen, the Toggles section, clicking

### **CHAPTER 6: How to Remotely Control the Host Computer(s)**

will also simulate the indicated key being pressed. You may then click in the top part to send another key and release the key at the same time. Alternatively, you may move the mouse outside this window, press the regular key, and then click on the **Reset** button to release all depressed keys.

The VirtKeys menu can be left open while using the host system. You can then click the required button at the suitable time and still interact with the host in a normal fashion.

### *Examples:*

<Ctrl> <Alt> <F4> : Use L- Ctrl then L- Alt in the Toggles area. Then click on **F4**.

To bring up the Start menu under Windows: Click the L-Windows button at the top left of the above window.

### **6.6 How to Use the Video Tuning Menu**

This menu (Figure 6-6) is used to fine-tune the video picture. To get to this screen, click on the **Video Tuning** button in Figure 6-4.

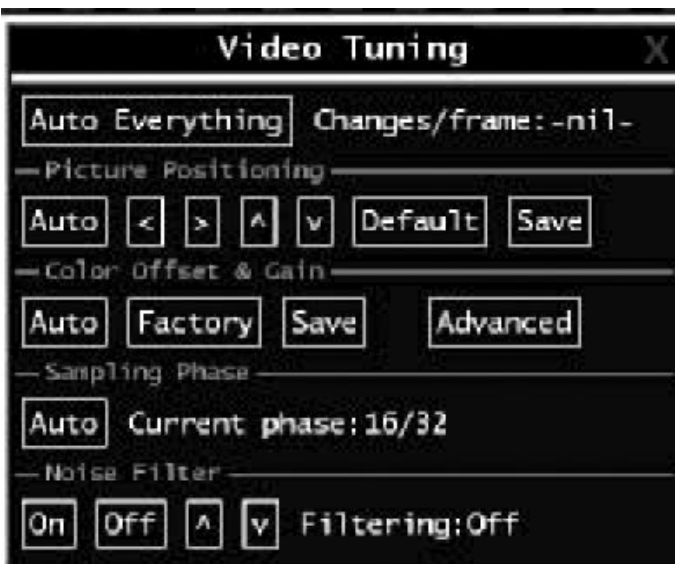

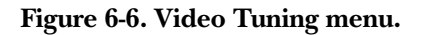

The text on the next two pages describes the Video Tuning menu options.

### *Auto Everything*

Press this button to automatically fine-tune all three adjustments. If the test pattern for Color Offset calibration is not present on the screen, then the Color Offset adjustment is skipped.

### *Changes/frame*

Press this button to indicate the number of 16 x 16 blocks of video that are being sent, on average, for every frame of video. With a static image being displayed by the server, this number will be zero (shown as -nil-). Moving the mouse, for example, will cause the number to jump to about 2 or 3. You may use this number to judge the picture quality as you adjust the controls on this menu.

### *Picture Positioning*

This option affects the image position on your screen. If you see a black line on either side of your screen, or at the top or bottom, you can use the arrow buttons to shift the image in that direction. Pressing Auto does the same thing for you automatically. Use Save to save the changes you have made manually. Since this adjustment depends on the video mode, separate values are stored for each video mode.

### *Color Offset & Gain*

This is a fine tuning adjustment that requires the use of a test pattern. There is a copy of the test pattern available on the Help! menu of the integrated Web server. Download that image to the host computer(s). Do not allow scaling, cropping or any other changes to that image. Press the Auto button and the system will calibrate color for the best possible picture in approximately one minute. If the system cannot find the test pattern on the screen, it will say so. Check that the pattern isn't scaled or covered up. It's important to do this operation in 24-bit or 32-bit color video mode (that is, true color). Although the algorithm may work in 16-bit or 8-bit color video modes, the results will not be optimum and usually it won't be able to recognize the test pattern.

### *Advanced*

Press this button to open the Advanced Video Tuning menu. While the vast majority of users will not need to adjust these settings, it offers a high degree of control of the video settings of your VNC sessions.
#### *Sampling Phase*

This option does not normally need to be used since the ServSwitch tunes the sampling phase whenever the video mode changes. This button does not require a test pattern, but will perform optimally when used with the ServSwitch unit's standard test pattern. For your reference, the sampling phase number is shown to the right of the Filtering button.

#### *Noise Filter*

This controls the ServSwitch unit's advanced video filtering feature. Unlike other filtering algorithms, the ServSwitch unit's noise filter will only remove noise. It does not degrade the signal quality or readability of small text. You may turn it on and off using the indicated button, or set it to other values using the arrows. Higher numbers cause more filtering and may cause artifacts when moving windows. The most common visual artifact is a vertical line dropping when moving windows horizontally. You may use the Redraw button to correct these or use a lower filter number. This value must be greater than two.

# Appendix A. Troubleshooting

#### **A.1 Problems/Solutions**

## **NOTE**

**If you are experiencing trouble with your devices, first make sure that all cables are connected to their proper ports and are firmly seated.**

**Problem:** I can't connect to the ServSwitch.

**Solution:**

- 1. Check if the network connection is working (PING the ServSwitch unit's IP address). If not, check the network hardware. Is the ServSwitch powered on? Check if the ServSwitch unit's IP address and all other IP-related settings are correct. Also verify that all the IP infrastructure of your LAN, such as routers, are correctly configured. Without a PING functioning, the ServSwitch can't work. If the network still can't connect to the ServSwitch, see Solution 2.
- 2. Refer to **Section 3.1**, choosing the third way: Using the HyperTerminal via Serial Port and type F to reset everything back to the factory defaults. Then, setup the IP address, netmask, and default gateway. Remember to type W after you make any changes.

**Problem:** I can't log in via SSH.

**Solution:** Was the correct user and password given? The default username and password as shipped from the factory is username admin with a password of admin. Configure your browser to accept cookies. The user name and password are case sensitive, so check the status of the Caps Lock key on your keyboard. If you see a warning such as "identity of host cannot be verified," and a question about saving the host's fingerprint, this is normal for the first time you connect to any machine running SSH. You should answer "yes" so that your SSH client saves the host's public key and doesn't re-issue this warning.

**Problem:** I forgot the master password.

**Solution:** Reset the master password. Refer to **Section 3.1**, choosing the third way: Using the HyperTerminal via Serial Port. Use the S command and type a new password. The old password is not required for this procedure. Remember to type W after you make any changes.

**Problem:** The mouse on the remote site does not work or is not synchronized.

#### **Solution:**

- 1. Make sure there is only one mouse driver installed in each computer.
- 2. Set the mouse acceleration to None in the host mouse driver properties.
- 3. Windows XP has a setting called Enhance pointer precision. Disable this setting for correct mouse synchronization.

**Problem:** The remote mouse and the local mouse don't line up.

**Solution:** Use the "mouse resync" command in the main menu or press the Resync button on the Bribar. If the mouse pointers still don't line up, verify that mouse acceleration has been disabled.

## **NOTE**

**The Windows login screen does not accept the mouse acceleration option and always has the mouse accelerated regardless of your configuration. Therefore, on this screen it is best to avoid using the mouse.**

**Problem:** After Resync, the mouse on the remote site is synchronized, but there is small constant offset between remote and local mouse cursors.

**Solution:** This is a video position error. Normally, a slight video positioning error is perceived as a mouse sync issue. A video positioning error is visible as a black line along the top or bottom (and right or left) edges of the remote screen. On the Video Tuning menu (refer to **Section 6.6**) use the arrows under Picture Positioning to move the screen until the two pointers exactly line up. Remember to save your position changes.

**Problem:** The monitor works, but the keyboard and mouse do not.

**Solution:** Make sure you haven't swapped the keyboard and mouse cables.

**Problem:** The VGA image is not clear.

**Solution:** You may be using poor quality VGA cables. Make sure you are using UL® 2919 rated, double-shielded VGA cables.

**Problem:** The quality of video is bad or the picture is grainy.

#### **Solution:**

- 1. Use the brightness and contrast settings.
- 2. Use the auto adjustment feature to correct a flickering video.
- 3. Read and use **Section 6.6**.
- 4. Also, try the "Auto everything" button on the "Video Tuning" menu.
- 5. Display the test pattern on the host and use "Auto Everything."
- 6. Try a lower refresh rate (60 Hz is best).
- 7. Enable the noise filter and set to higher value.
- 8. Use lower resolution if possible (1024 x 768).
- 9. Reduce number of colors (8-bit or 16-bit color instead of 24/32).
- 10. Use a better quality video card.

**Problem:** No OSD screen or screen image appears.

**Solution:** You may have selected a powered-off computer. Use the push buttons to select a computer that is powered on.

**Problem:** There is a keyboard error on boot.

**Solution:** You may have a loose keyboard connection. Make sure your keyboard cables are well-seated.

**Problem:** The letters on the TFT LCD display are blurry or have shadows.

**Solution:** You may have improper resolution settings. Under the Control Panel, set the VGA output of your computers to match the highest resolution of the LCD monitor with Large Font selected.

**Problem:** The master/slave does not work or there is a double OSD.

#### **Solution:**

- 1. Make sure that the slave's console port is connected to one of the master's PC ports.
- 2. Perform a KVM reset. Make sure that you have removed all power sources from the slave unit before connecting it to the master switch.

**Problem:** The OSD menu is not in the proper position.

**Solution:** The OSD menu has a fixed resolution and its size varies depending on the monitor. Use F4 More/Position (from the OSD menu) to move the OSD menu to a different location.

**Problem:** The up and down arrows don't work in manual scan mode.

**Solution:** Make sure more than one computer is turned on. Manual scan only works with powered computers. Check the scan type (from the OSD menu) and make sure you have selected the proper computers.

**Problem:** Auto Scan does not work.

**Solution:** Make sure more than one computer is turned on. Auto Scan only works with powered on computers. Check the scan type (from the OSD menu) and make sure you have selected the proper computers. Press the Left Control key twice or press any front push button to abort the Auto Scan.

**Problem:** I cannot select a computer connected to a slave.

**Solution:** Make sure that the slave's console port is connected to one of the master's PC ports. Only Ports PC 1 to PC 8 can be connected to slaves, even if the master switch has 16 PC ports.

**Problem:** Keyboard strokes are shifted.

**Solution:** Press both **Shift** keys.

**Problem:** A certificate warning is shown while connecting via HTTPS.

**Solution:** It is normal for a warning dialog to be shown when connecting via HTTPS. The SSL certificate the ServSwitch uses is created when the unit is first produced. It does not contain the correct hostname (subject name) because you can change the hostname as required. For more details, refer to **Appendix C**.

**Problem:** Windows XP doesn't awake from standby mode.

**Solution:** This is possibly a Windows XP problem. Try not to move the mouse while XP goes into standby mode.

**Problem:** The terminal connection to the ServSwitch for initial configuration cannot be established.

**Solution:** Check that the null-modem cable connected to DCE serial port on the ServSwitch and terminal software is set to the following line parameters:

Connection speed: 115200 bps No. of bits: 8 Parity: None Stop bits: 1 Flow Control: None

Connect a computer to the ServSwitch and power this computer on. Power on the ServSwitch while pressing the ESC key on the keyboard connected to it. This will switch the DCE Serial Port 1 to configuration login setting even if it was set to passthrough or modem.

Also, Windows HyperTerminal has a bug: if you change baud rates while connected, the screen is updated but the hardware is still at old baud rate. Hang up and reconnect (using icons at top of screen) to make new settings take effect.

**Problem:** If my network has a firewall, what setting do I use on the ServSwitch to open a port into the network?

**Solution:** You shouldn't change any settings in the ServSwitch, but you should open Port 22 for both outbound and inbound connections in your firewall.

Port 22 only needs to be opened for inbound connections. You must use SSH tunnel to connect to machine; tunnel to port 127.0.0.1:5900 for VNC protocol, and 127.0.0.1:80 for HTTP (Web) control.

Or, instead of SSH client, open Ports 443 and 15900 (inbound) for HTTPS and encrypted VNC protocol. Then click always on the "encrypted" link. This is easier because you don't need to set up SSH tunnels.

### **A.2 Calling Black Box**

If you determine that your 4-, 8-, or 16-Port ServSwitch EC Series IP KVM Switch is malfunctioning, do not attempt to alter or repair the unit. It contains no userserviceable parts. Contact Black Box at 724-746-5500.

Before you do, make a record of the history of the problem. We will be able to provide more efficient and accurate assistance if you have a complete description, including:

- the nature and duration of the problem.
- when the problem occurs.
- the components involved in the problem.
- any particular application that, when used, appears to create the problem or make it worse.

### **A.3 Shipping and Packaging**

If you need to transport or ship your 4-, 8-, or 16-Port ServSwitch EC Series IP KVM Switch:

- Package it carefully. We recommend that you use the original container.
- If you are shipping the 4-, 8-, or 16-Port ServSwitch EC Series IP KVM Switch for repair, make sure you include everything that came in the original package. Before you ship, contact Black Box to get a Return Authorization (RA) number.

# Appendix B. Supported Protocols

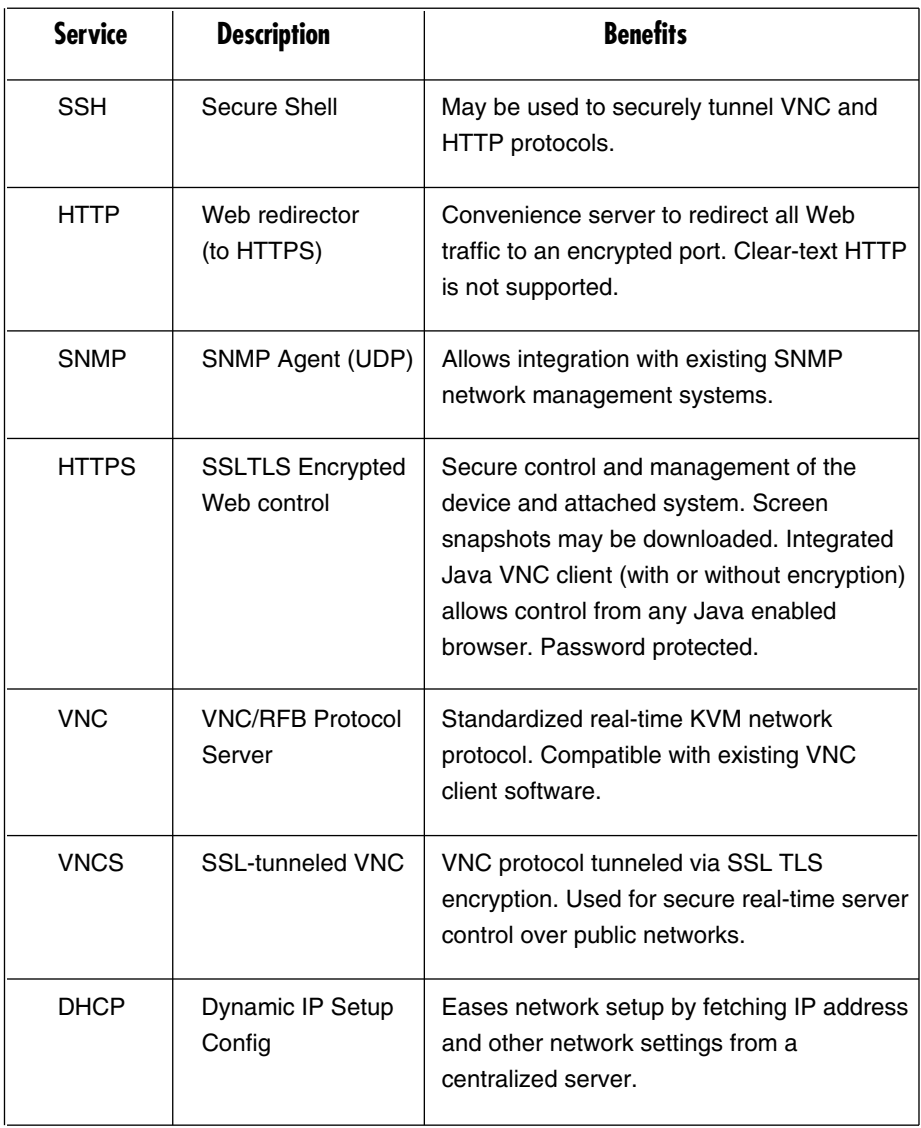

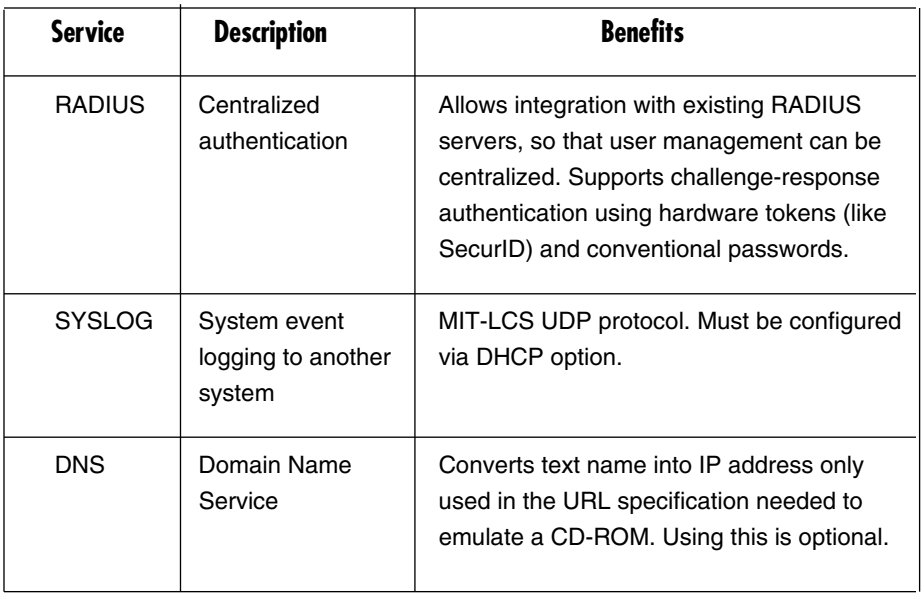

## Appendix C. About Security Certificate Warnings

### **C.1 Frequently Asked Questions**

#### *What is a security certificate?*

Sites that employ secure TCP/IP (Internet) connections include a certificate that confirms that users are connecting to a legitimate site and are not being redirected without their knowledge. Certificates are issued by trusted third parties called Certificate Authorities (CAs) and contain essential details about a site that must match the information supplied to your Web browser.

#### *Why do I receive a warning when I access the login screen on the ServSwitch?*

As it redirects you to a secure (SSL) session by default, the login screen may generate a warning from your Web browser or the VNC Java client for two different reasons. First, the CA that has issued the certificate may not yet be recognized as a trusted source by the computer you are using to access the ServSwitch. Second, since the unit could be configured in a number different ways, it is impossible to supply a generic certificate that will match your exact network settings.

#### *Is my data safe?*

Yes. The security certificate does not affect encryption effectiveness in any way, nor does it make the ServSwitch any more vulnerable to outside attacks.

#### *Can I prevent the warning from occurring?*

Yes. You have two options that may prevent the warning from occurring. First, if the Web browser you are using offers the option to ignore the warning for future visits, the browser will no longer generate a warning if that option is selected. Second, if you install the certificate from the ServSwitch onto the remote computer and if the unit is configured with a domain name ending in .com, .net, .org, .gov, .edu, .us, .ca, .uk, .jp, or .tw (for example, remotecontrol.mydomain.net) then the warning should no longer occur.

#### **C.2 Installing the New Certificate**

The following instructions detail how to install the certificate from the ServSwitch onto your local computer (in this case, running Windows XP and Internet Explorer).

- 1. Open your Web browser and go to the ServSwitch login screen. Click the update security certificate link.
- 2. When prompted, choose **Open**.
- 3. A Window will appear that offers information about the certificate. Click on **Install Certificate**.
- 4. The Certificate Import Wizard will appear. Select **Automatically select the certificate store… (default)** and click **Next**. When the next window appears, click **Finish**.
- 5. A confirmation dialog will appear asking you if you wish to install the certificate. Click **Yes**.
- 6. A message should appear saying the import was successful. Click **OK**.

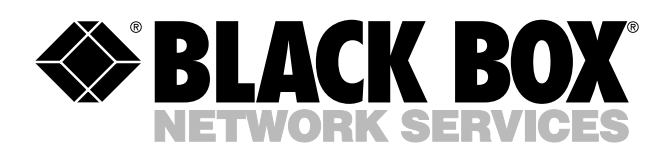

© Copyright 2005. Black Box Corporation. All rights reserved.

*1000 Park Drive • Lawrence, PA 15055-1018 • 724-746-5500 • Fax 724-746-0746*

шn